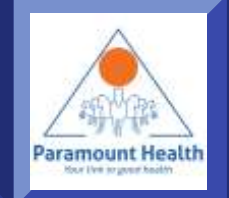

# mW!SE - ParamountTPA app

*Paramount Health Services & Insurance TPA Pvt. Ltd*

#### Main Screen

If you are existing user press this for login

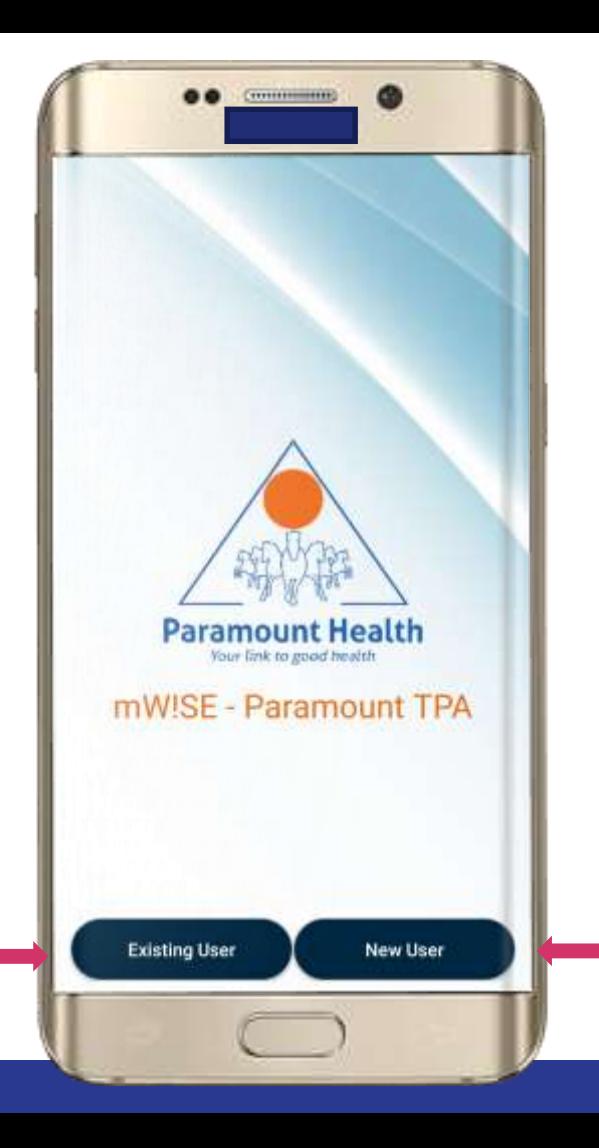

If you are new to app press this to complete registration

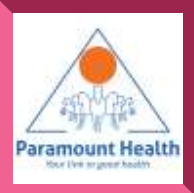

# Employee Login

If already registered then Login using your Employee no. Group code and MPIN

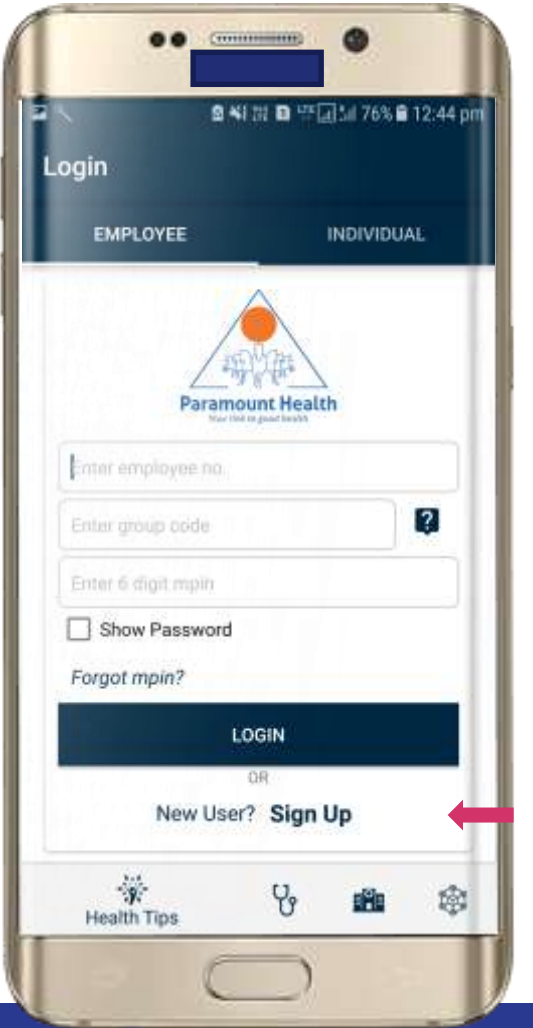

Don't know your group code? Tap on "?" icon

> Paramount Health four live to generies.

Else Sign Up

# Employee Sign Up

- Sign up using Employee No., Group code and DOB
- If mobile number not registered it will ask for mobile number

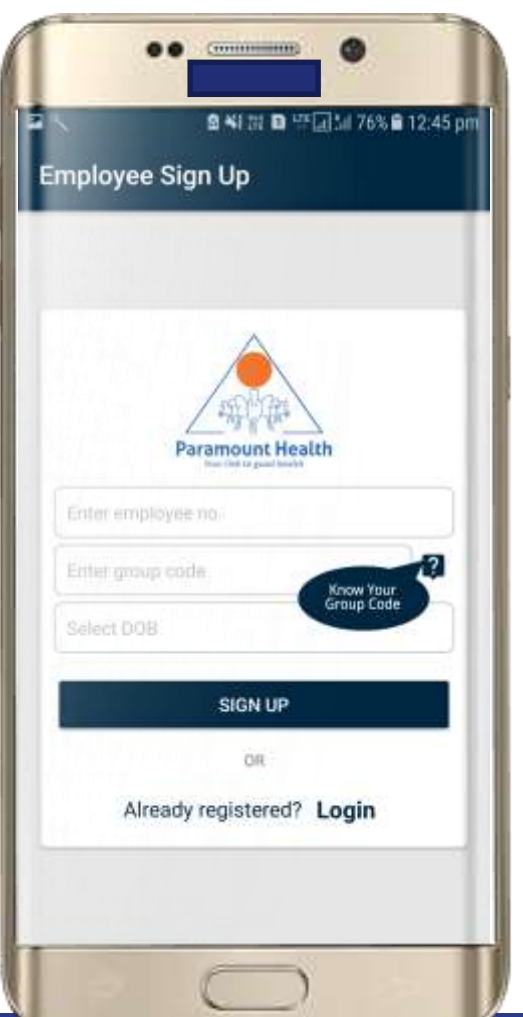

Don't know your **group code?** Tap on "?" icon

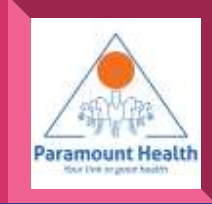

# Individual Login

Login with your PHS id or Policy number and MPIN sent to your registered mobile number

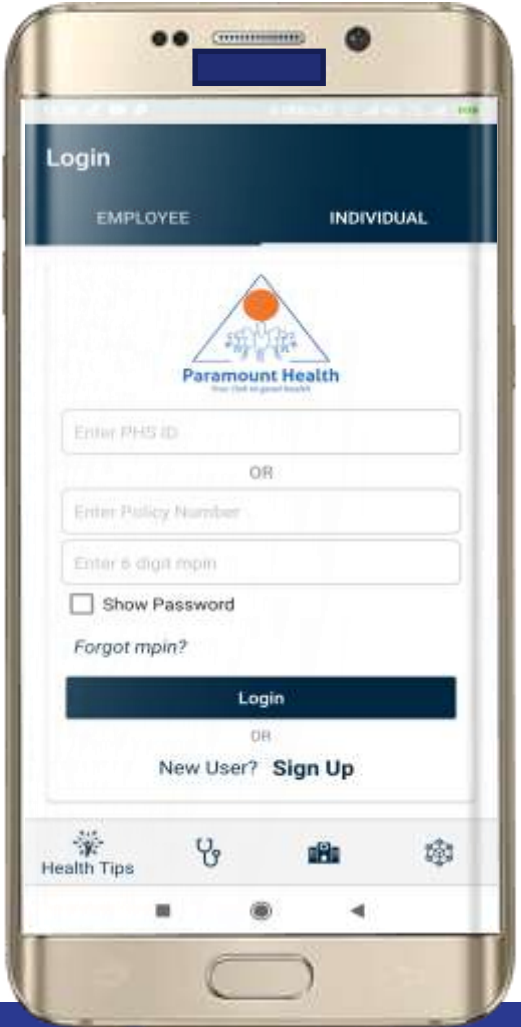

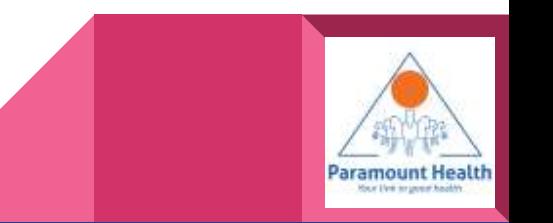

# Individual Sign Up

Sign up using PHS Id or Policy number and DOB

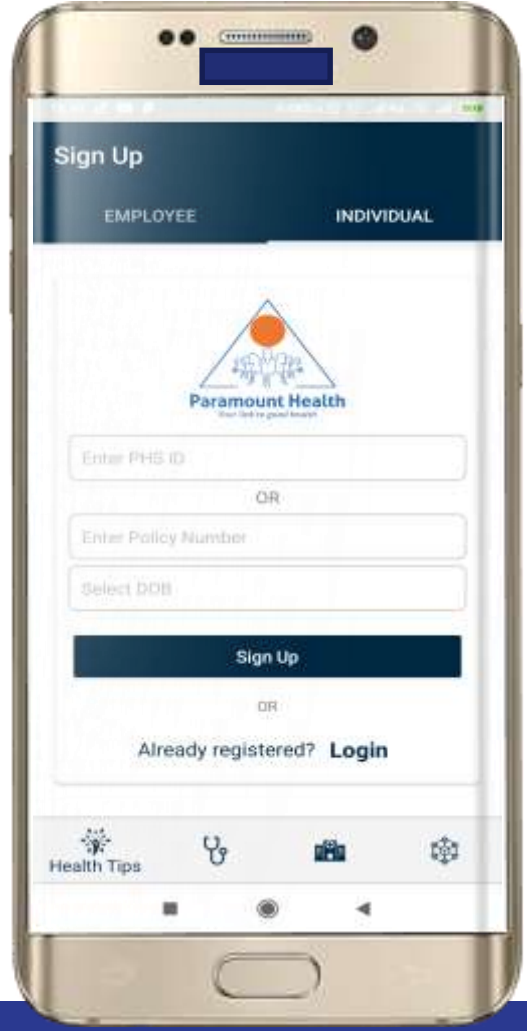

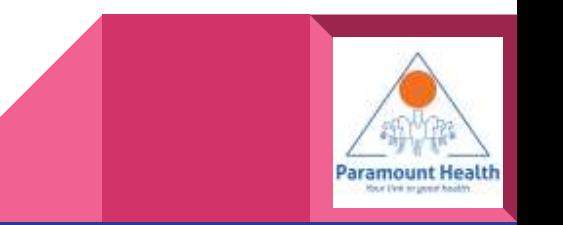

# Forgot mpin

Enter Employee No.,Group Code & DOB you will get mpin on your registered Mobile no.

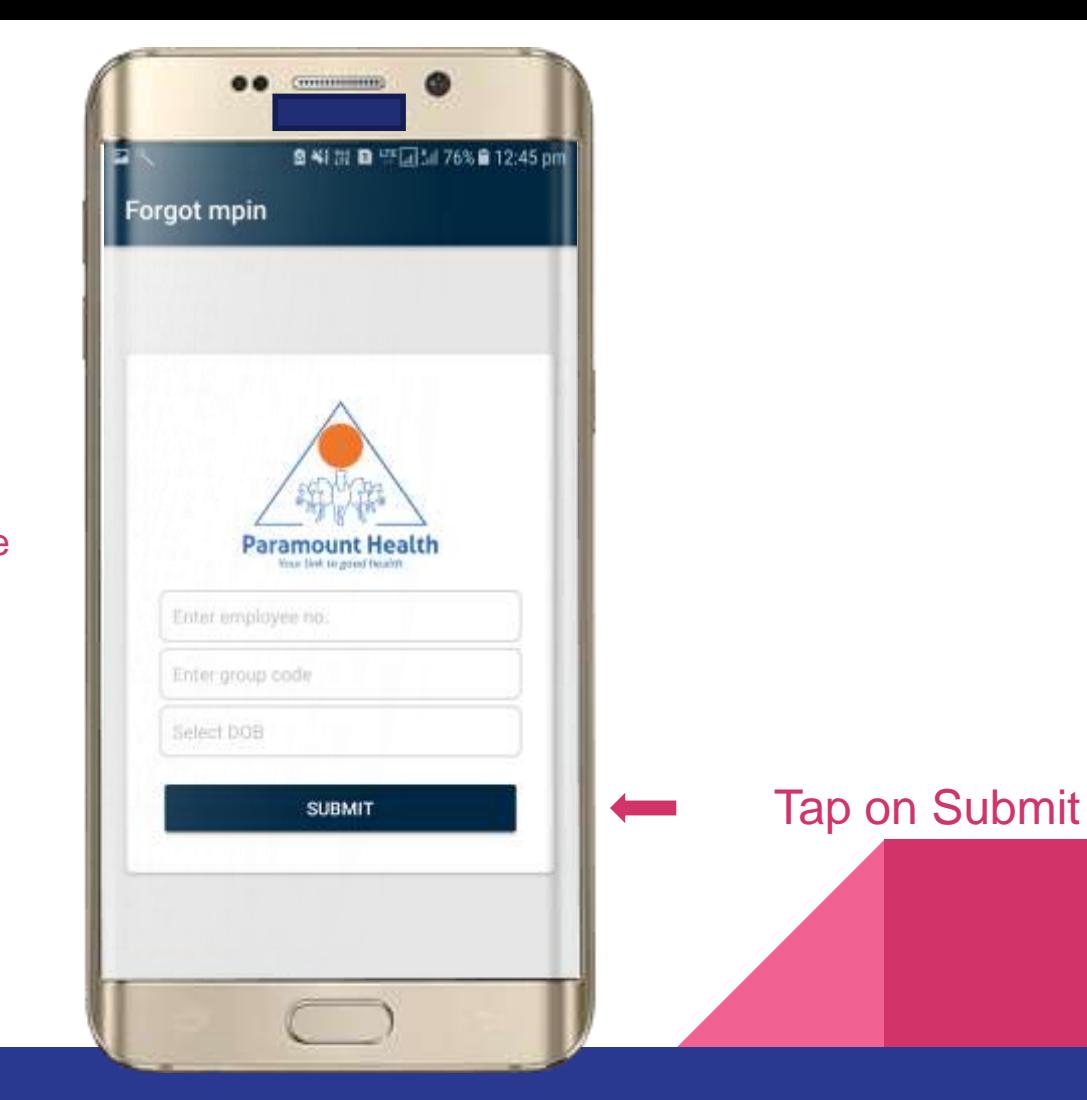

**Paramount Health** 

#### Main Screen

# Tap to Download E-Card of all members

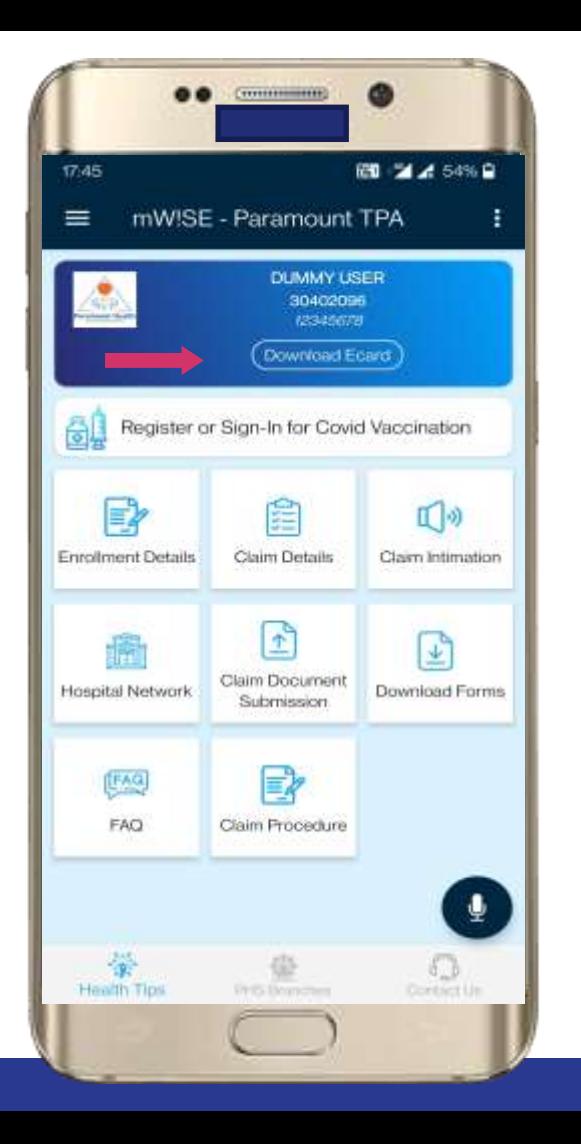

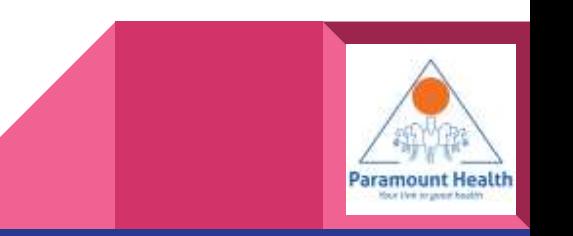

#### Main Screen

# Tap to view Enrollment → **Details**

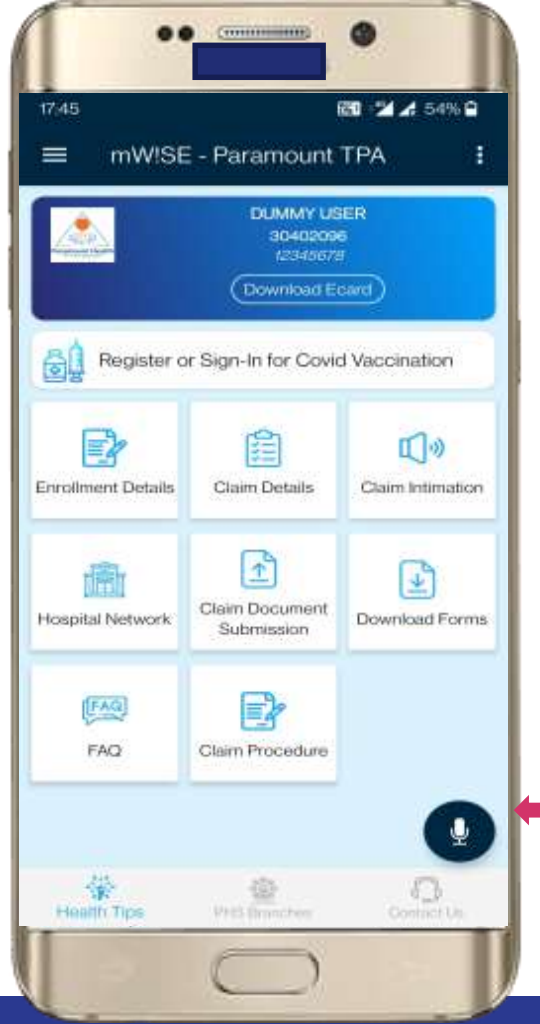

Tap for speech to text shortcut facility eg :- •"hospital near me"

•"IPD claim" •"BMI Calculator"

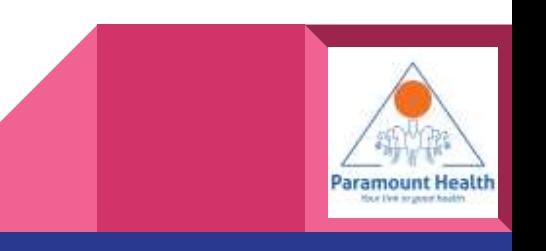

# Policy List

Tap to view Members covered under the policy

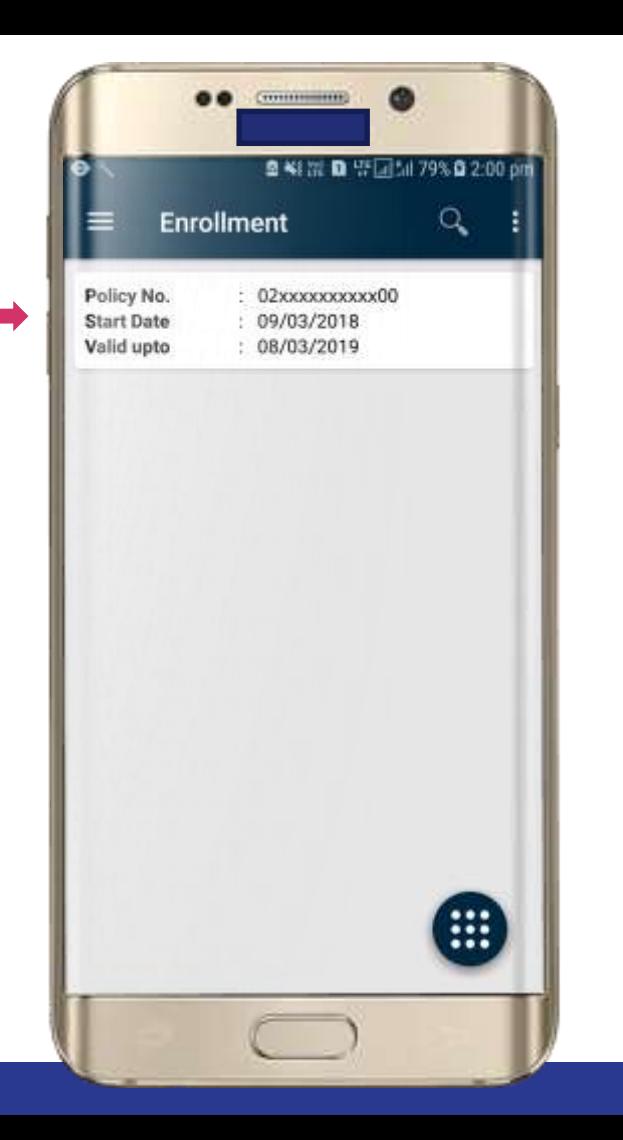

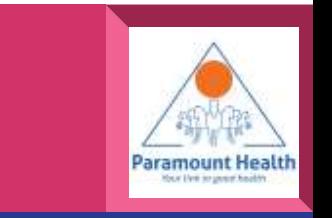

#### Policy Details

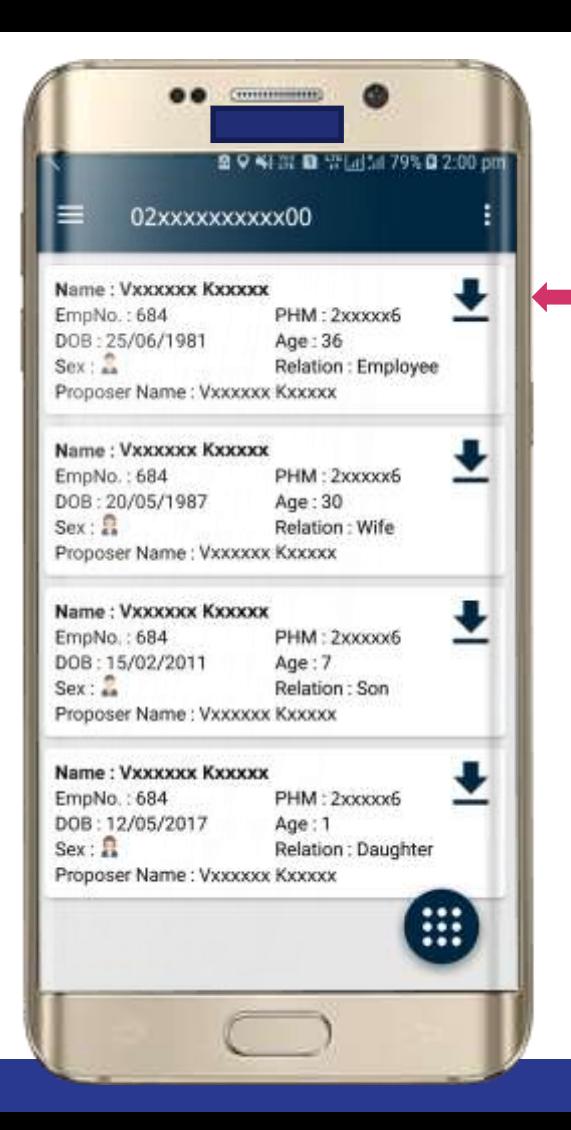

Tap to download Member E -Card

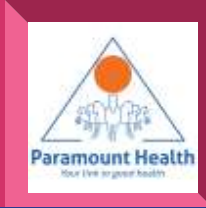

# Main Screen

Tap to check claim details

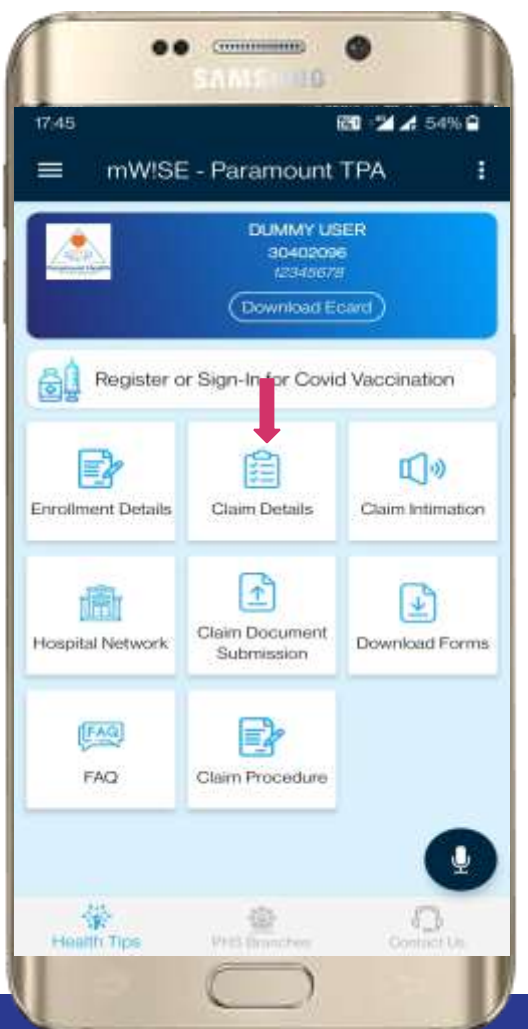

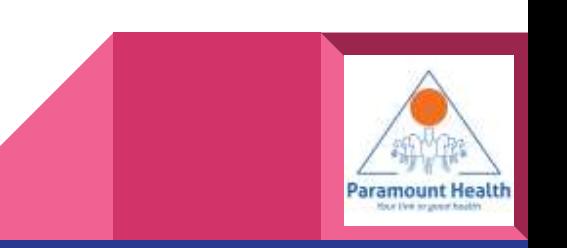

# **00 (million)** Claim Details **■ 41 32 ■ 中国加80% 自 2:02 pm Claim Details** Choose IPD or OPD**IPD** (#)  $\rightarrow$

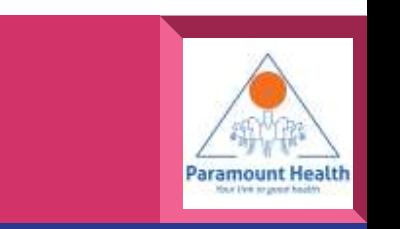

# IPD Claim List

Tap on any policy to view<br>●Processing sheet summary ●Processing Details ●Claim Details

Tap to view letters e.g. Additional info letter,Authorization letter

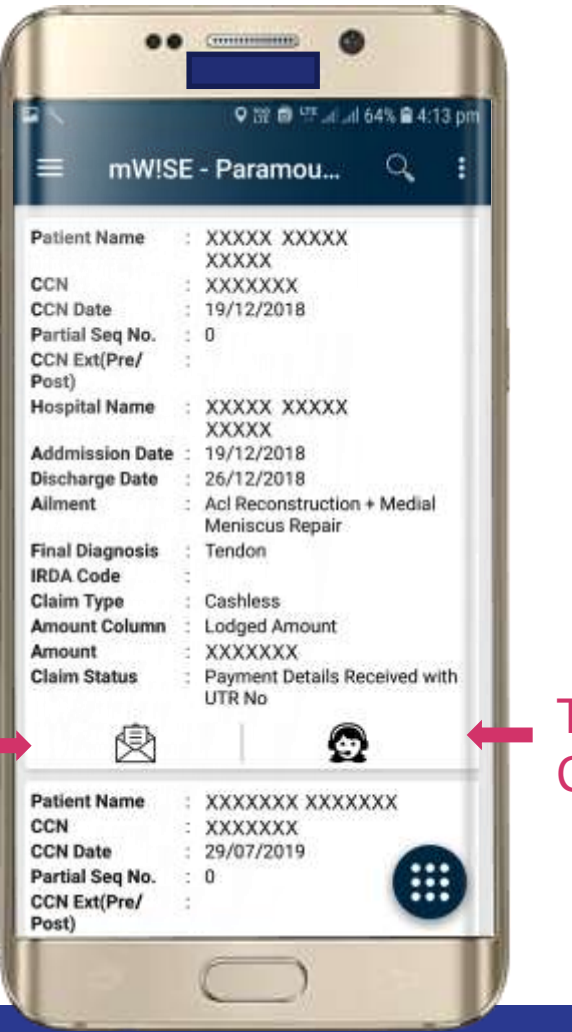

#### Tap to view Communication Logs

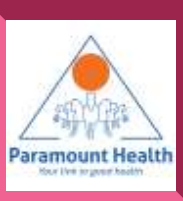

# IPD Claim List

Tap on ●Processing sheet summary ●Processing Details ●Claim Details

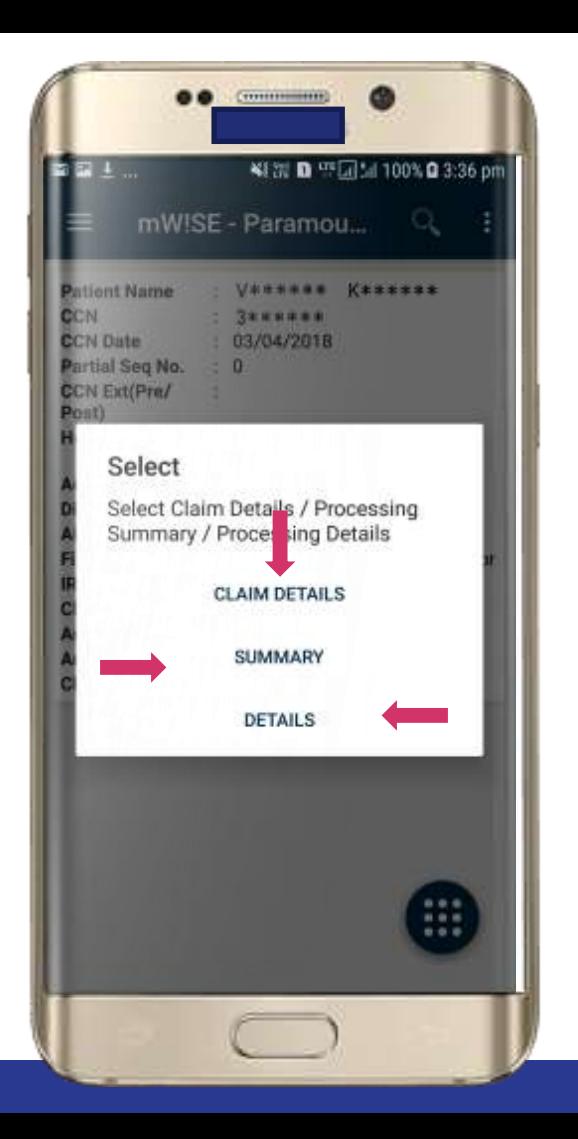

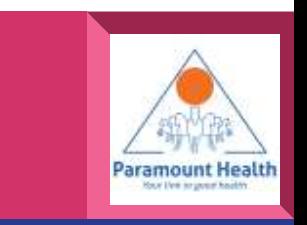

#### Claim Details

Tap to view Policy **Details** 

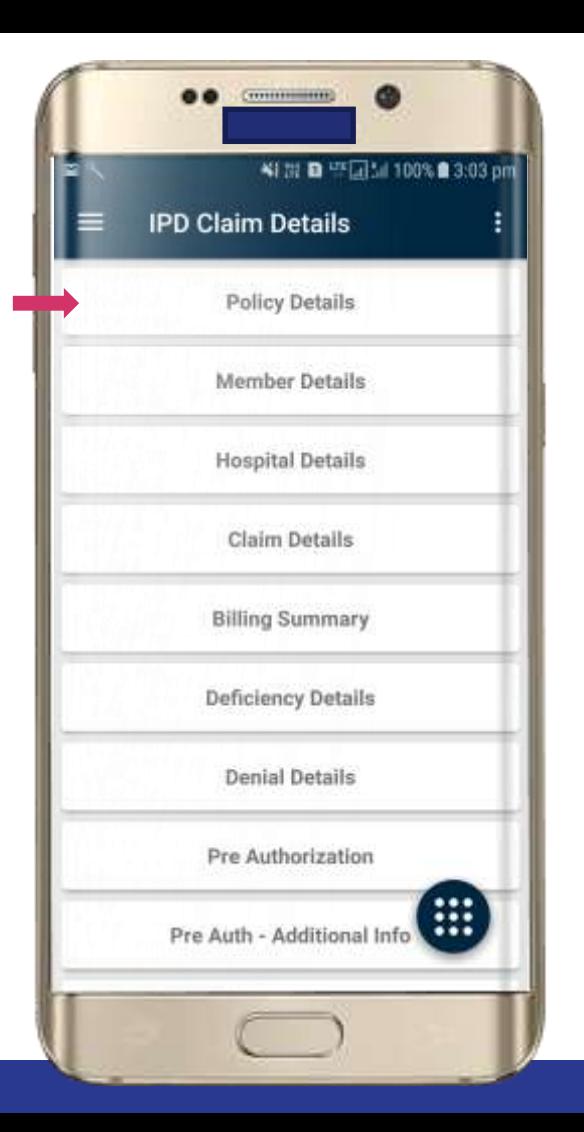

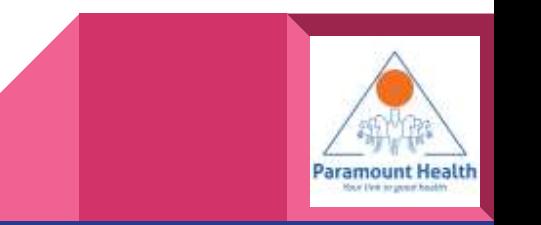

# Policy Details

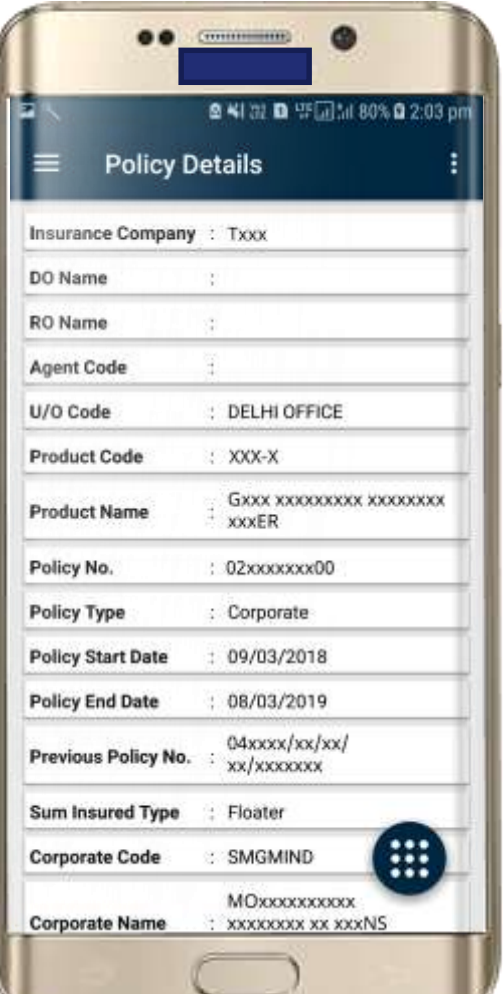

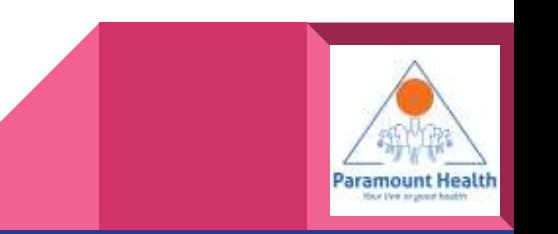

#### Claim Details

# Tap to view Member **Details**

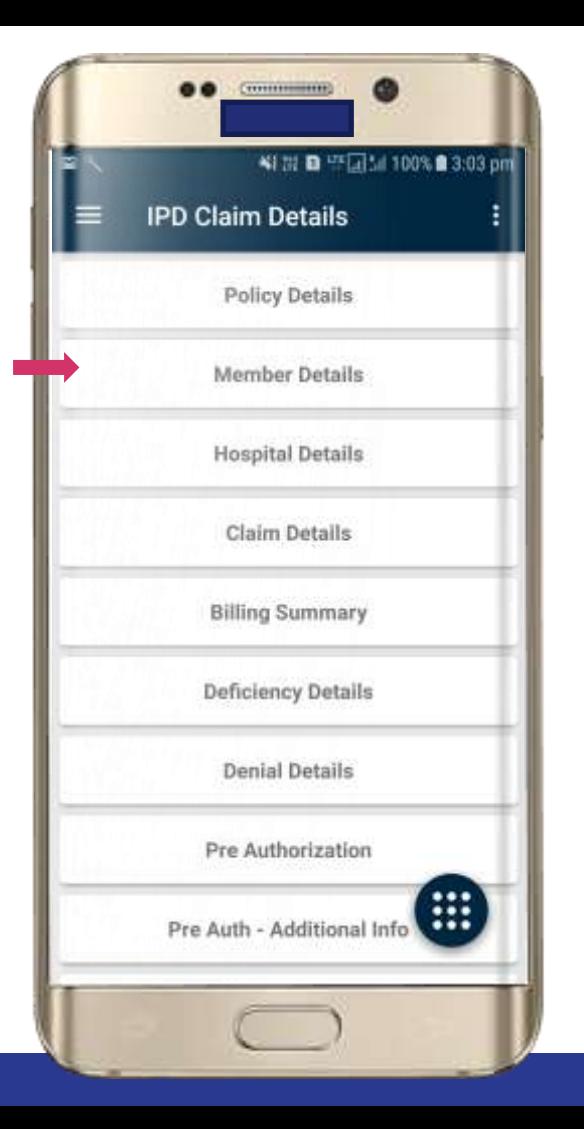

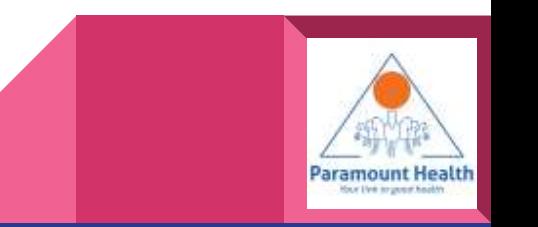

# Member Details

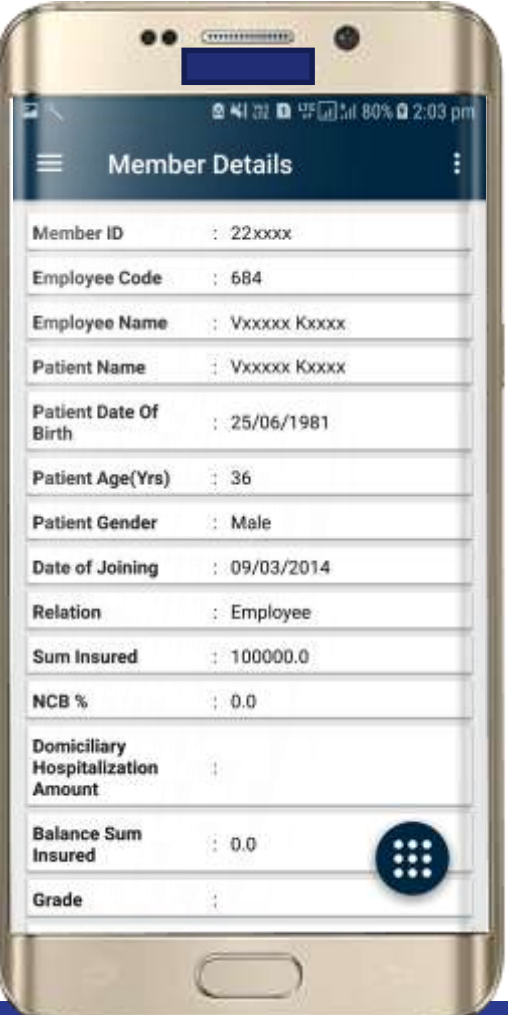

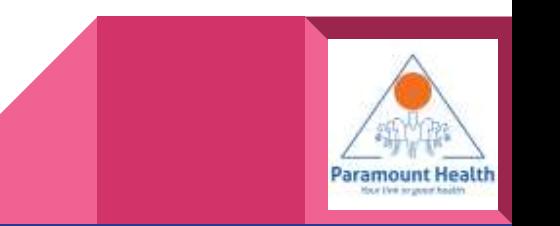

#### Claim Details

Similarly user can view other details by simply tapping on the respective Menu items available

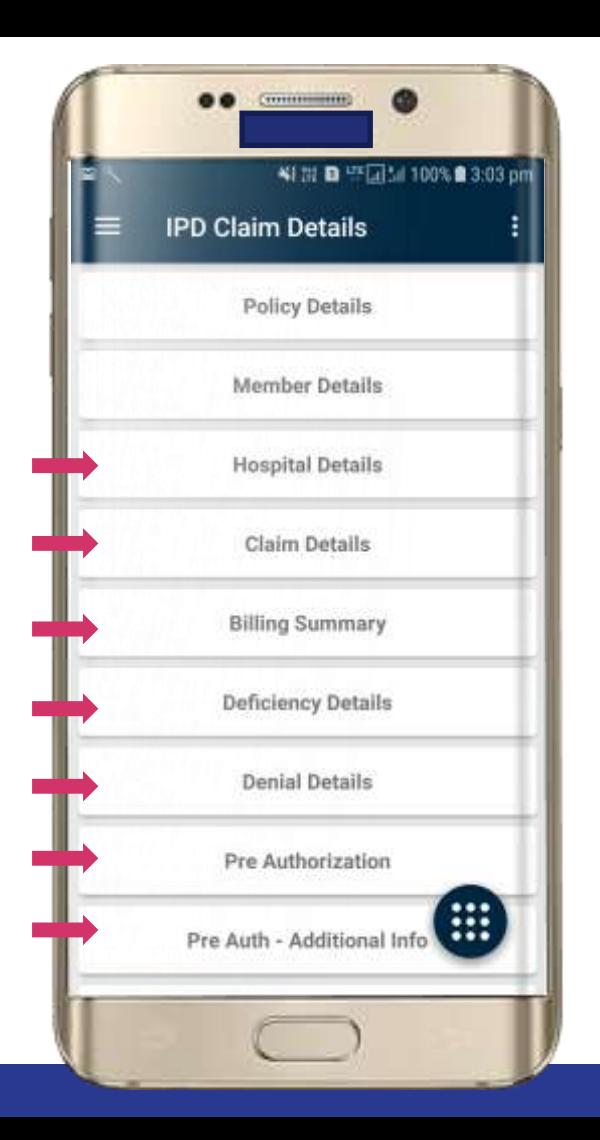

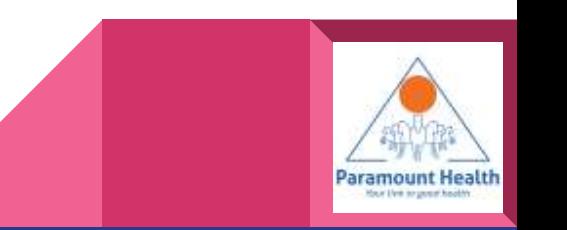

# IPD Summary

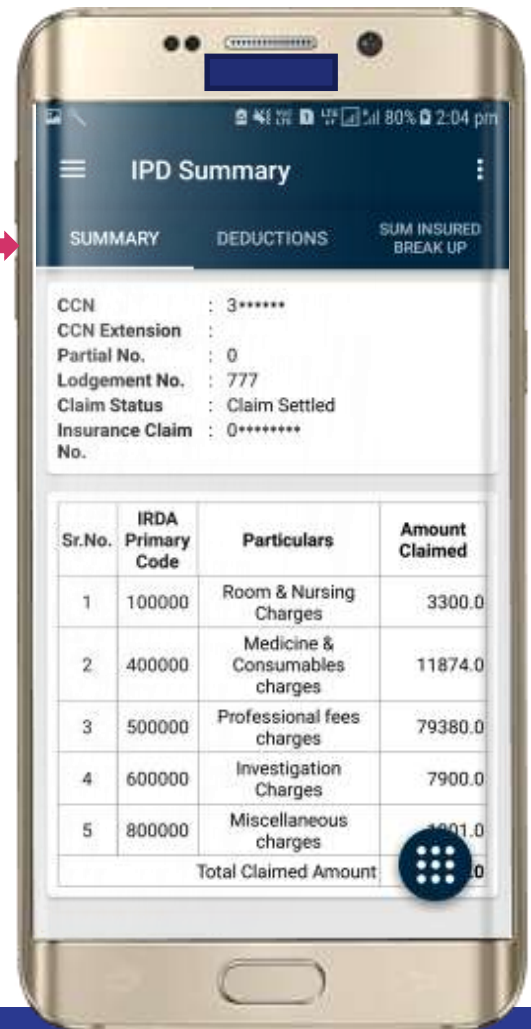

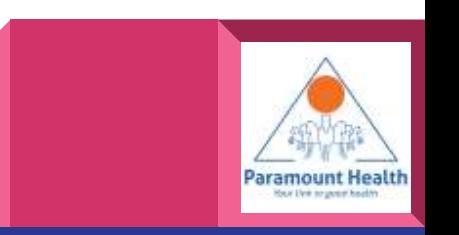

# IPD Summary

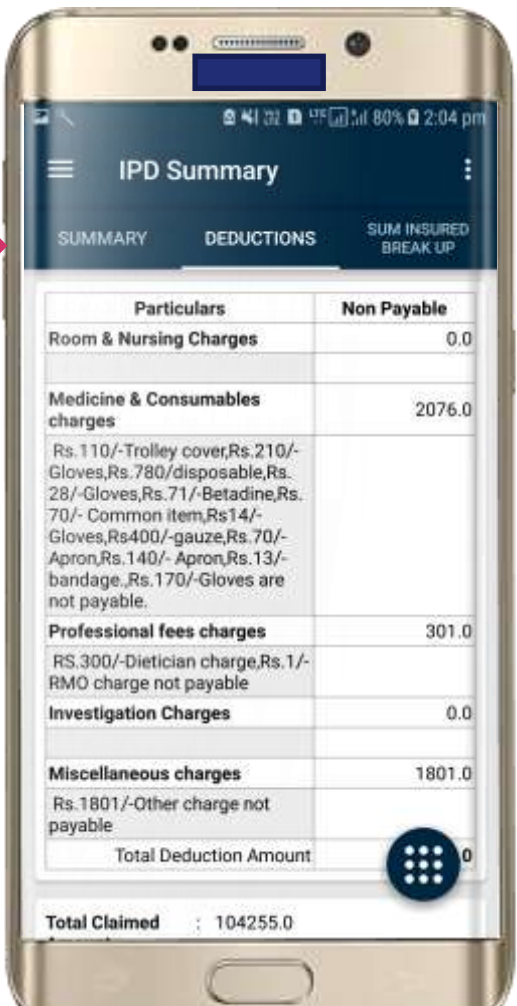

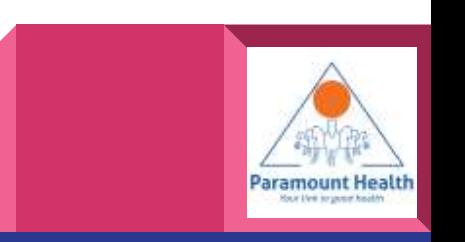

# IPD Summary

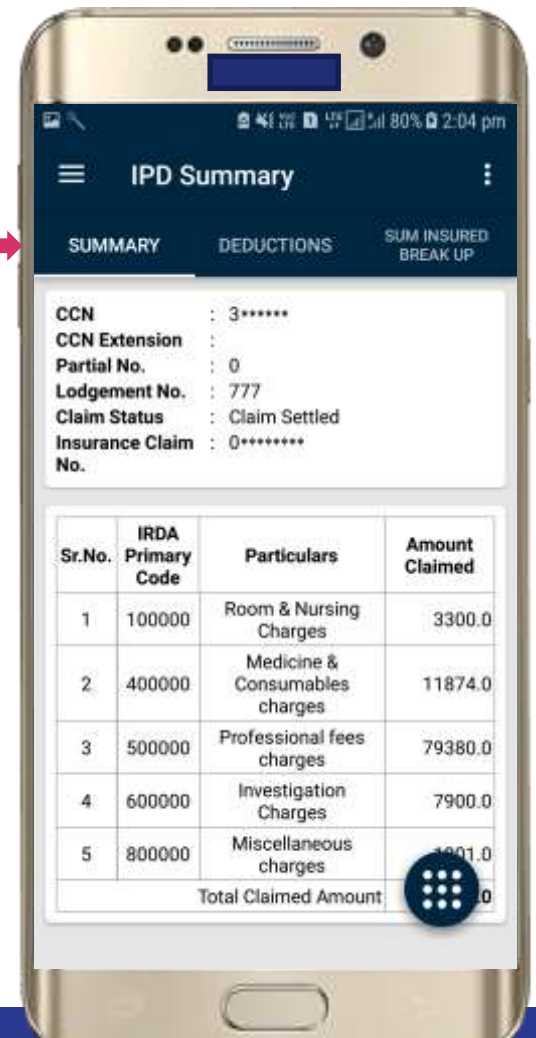

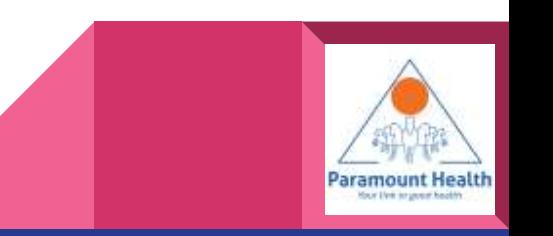

# IPD Processing Details

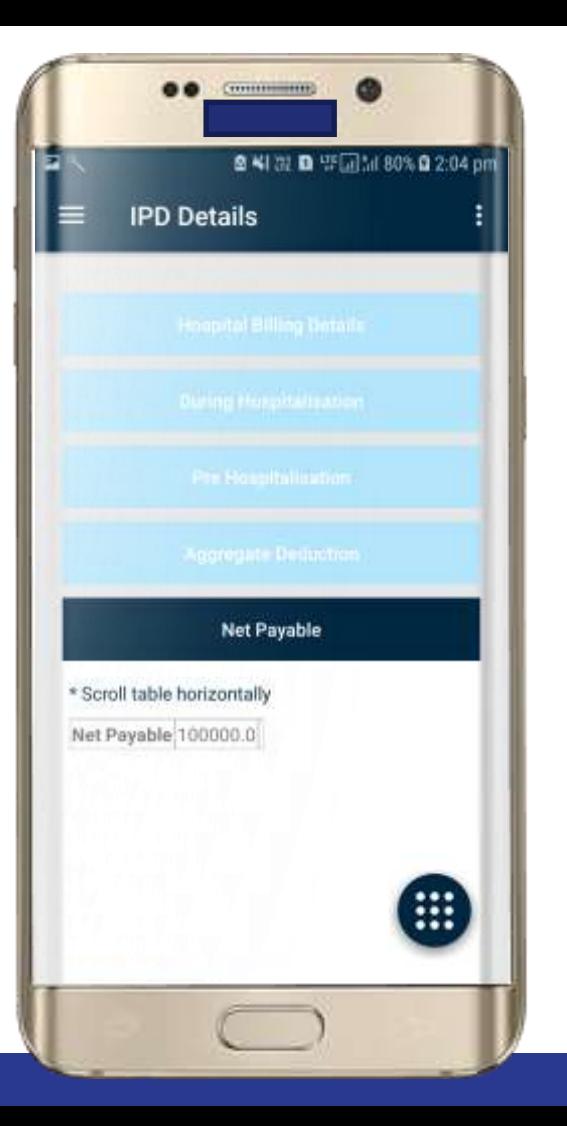

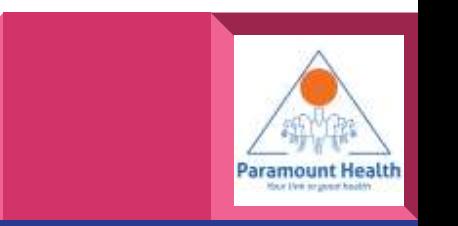

#### Claim Details

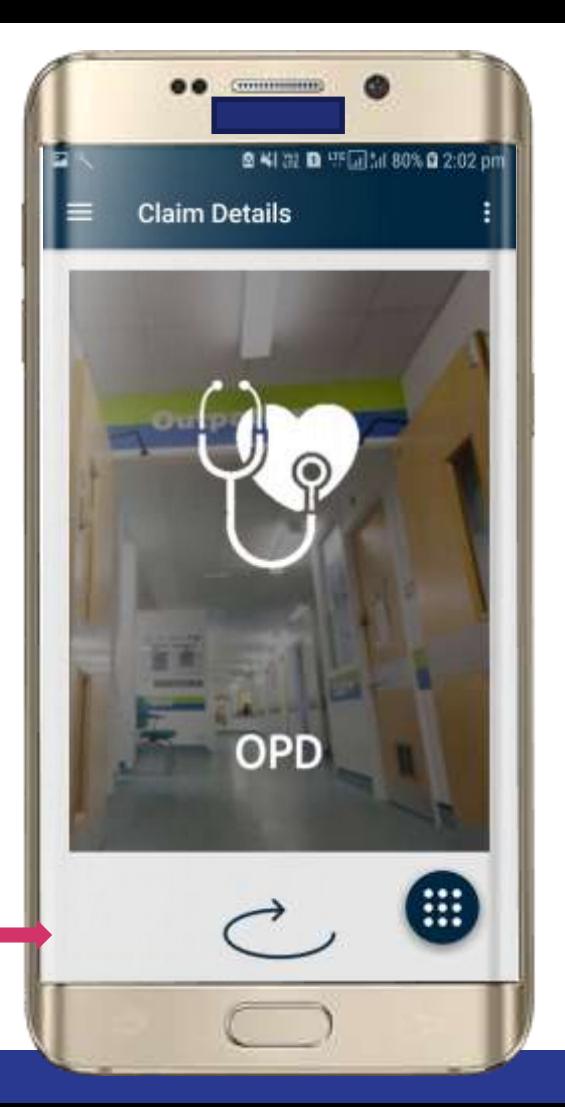

Similarly user can view OPD details

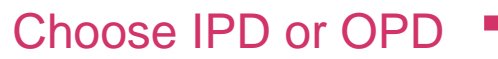

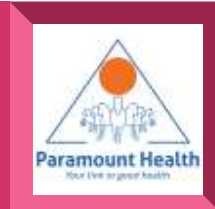

# OPD Claim List

Tap on any policy to view

- ●Processing sheet summary ●Processing Details
- ●Claim Details

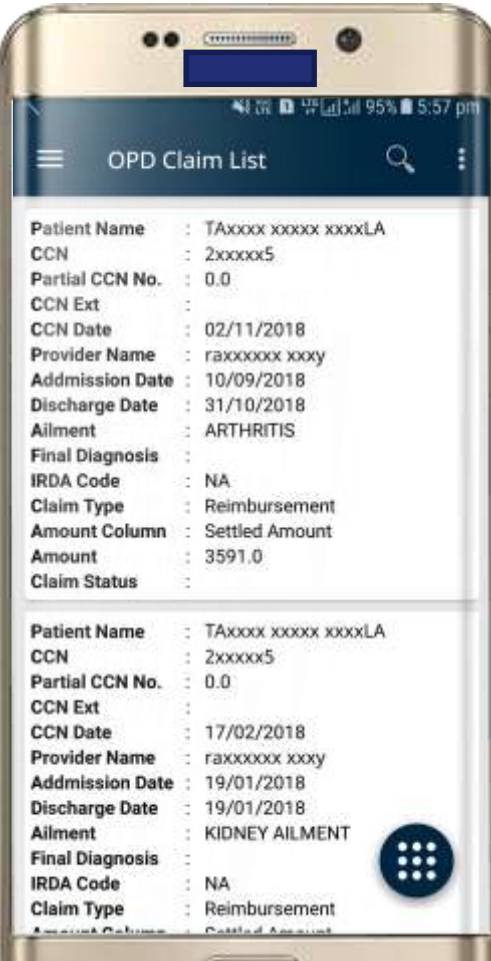

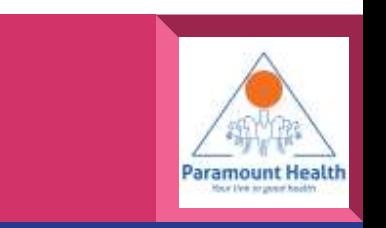

# OPD Claim List

Choose between ●Processing sheet summary ●Processing Details ●Claim Details

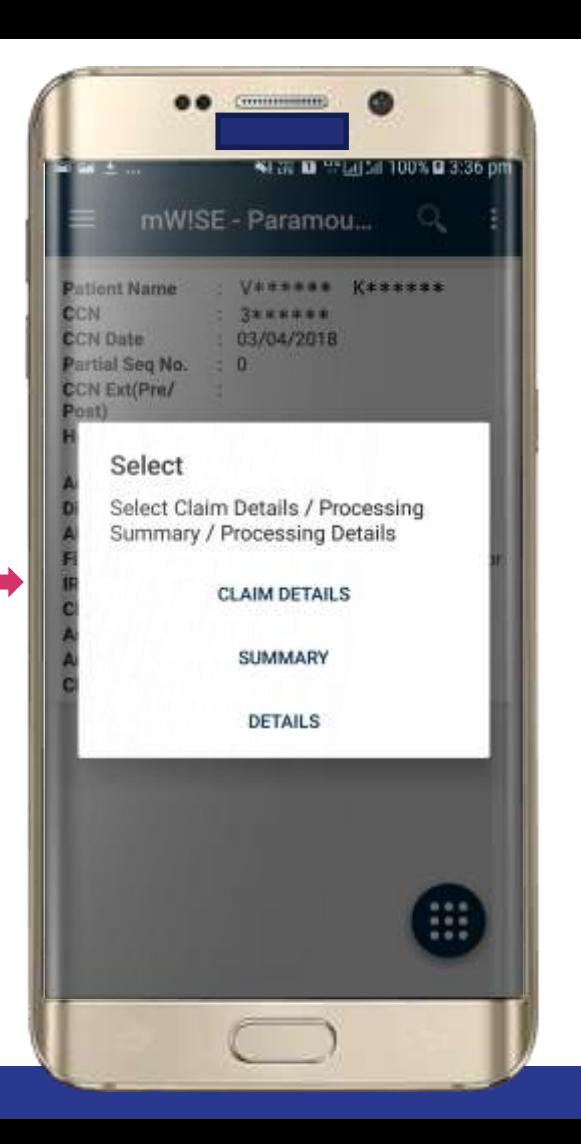

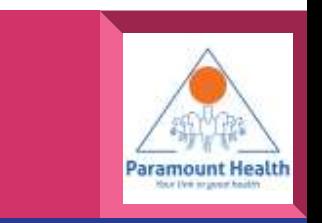

# OPD Claim Details

Tap to view Policy **Details** 

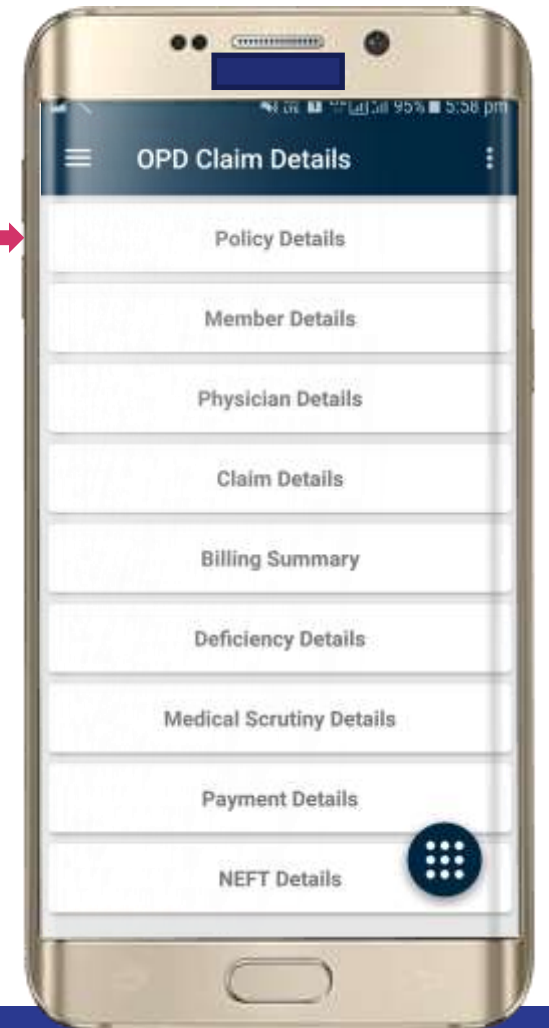

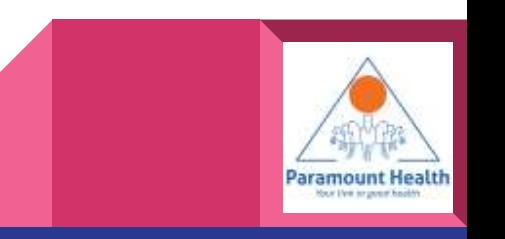

# Policy Details

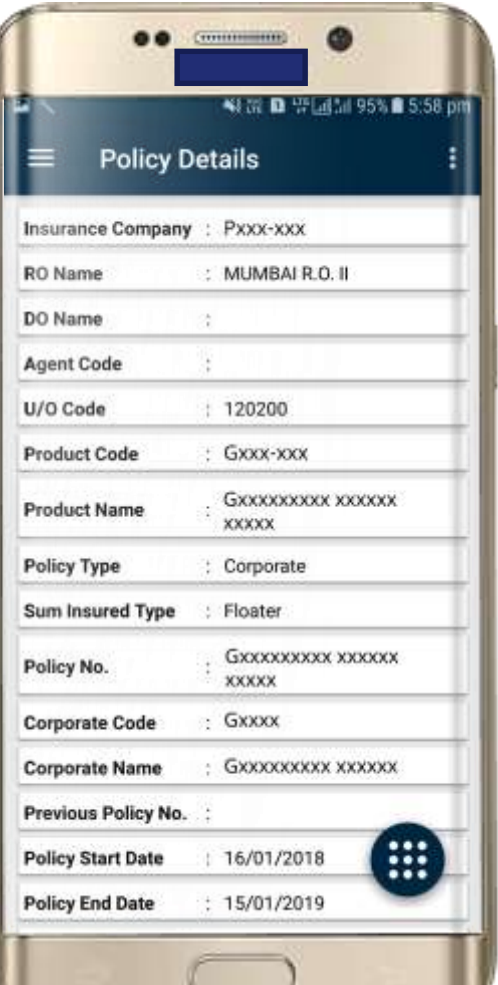

 $\sim$ 

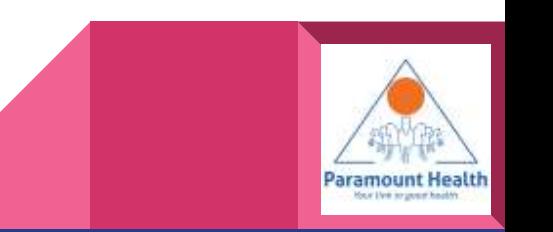

#### OPD Claim Details

# Tap to view Billing **Details**

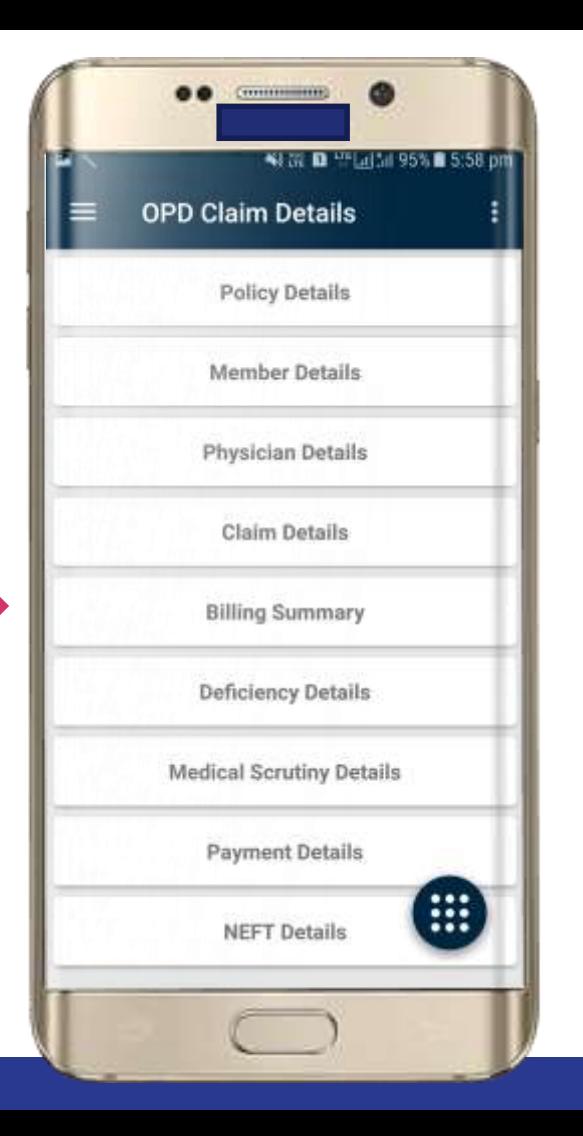

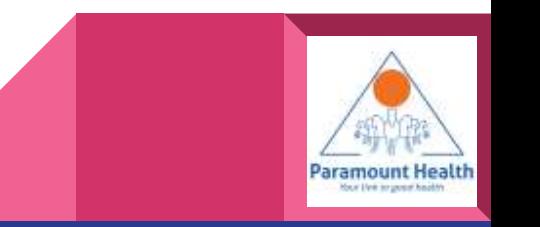

# Billing Details

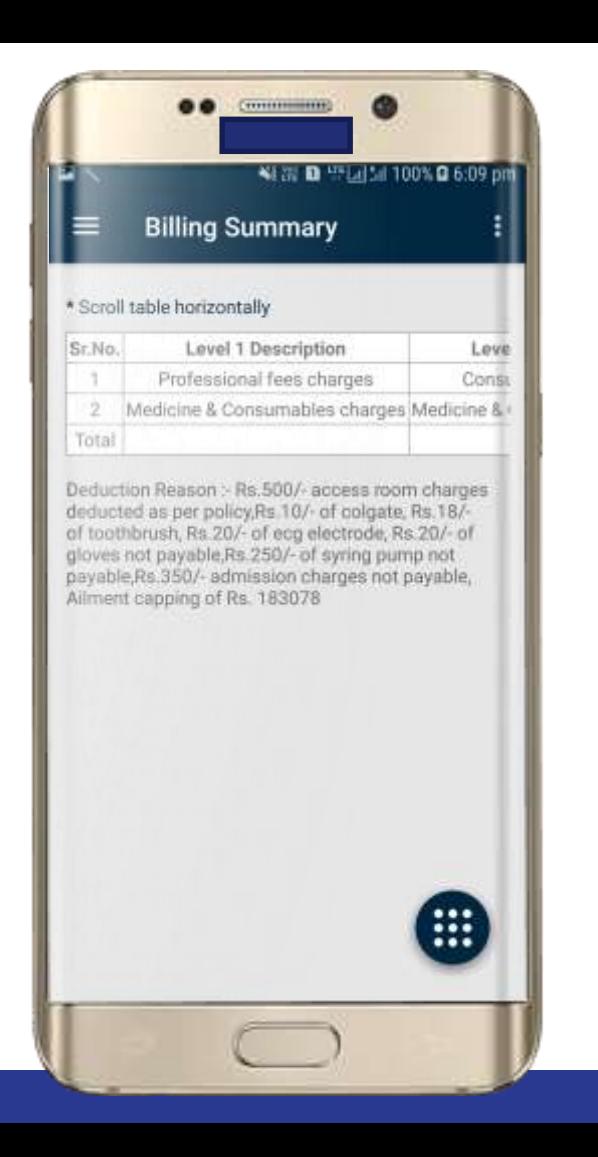

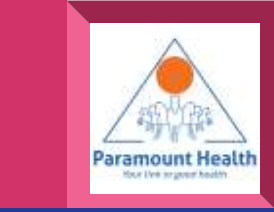

#### OPD Claim Details

Similarly user can view other details by simply tapping on the respective Menu items available

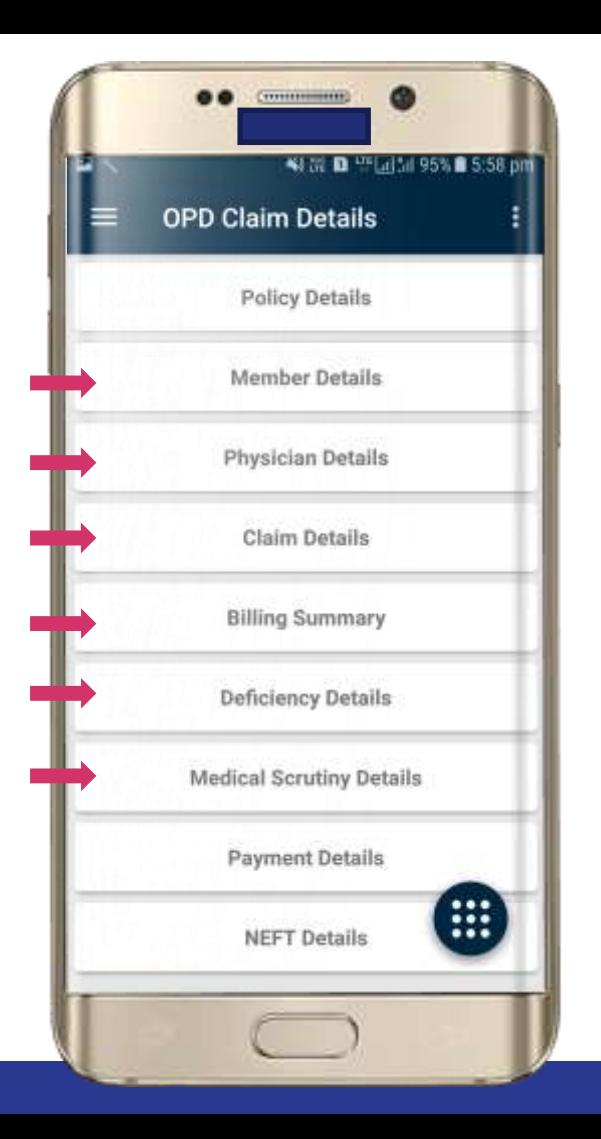

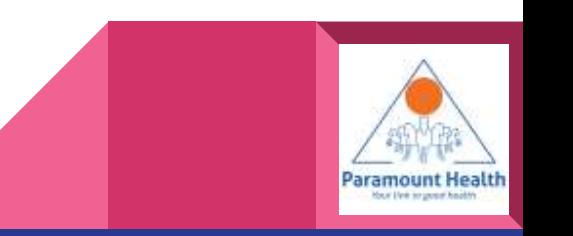

# OPD Summary

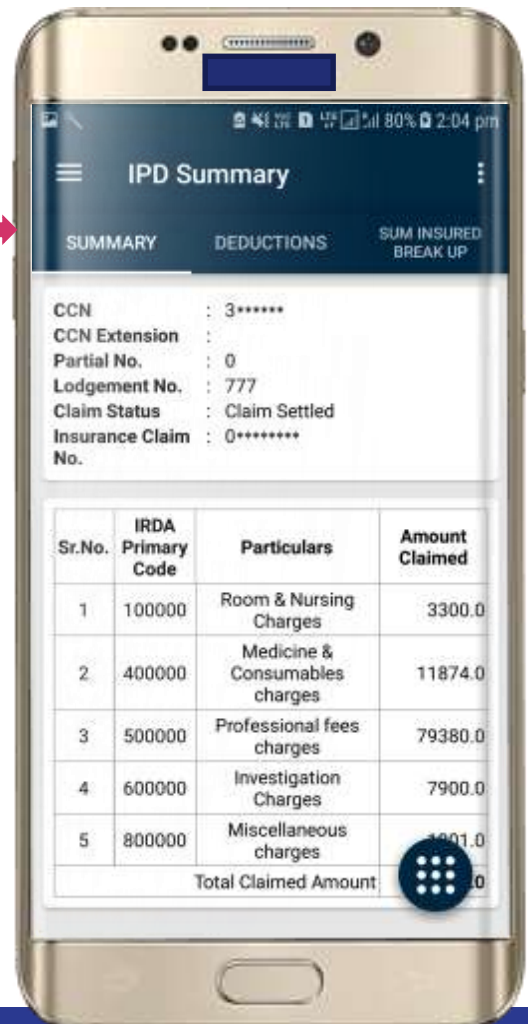

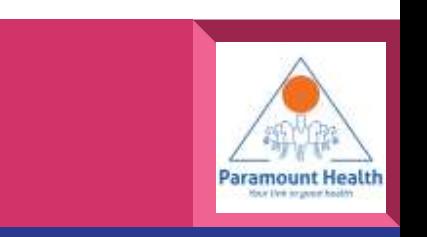

# OPD Summary

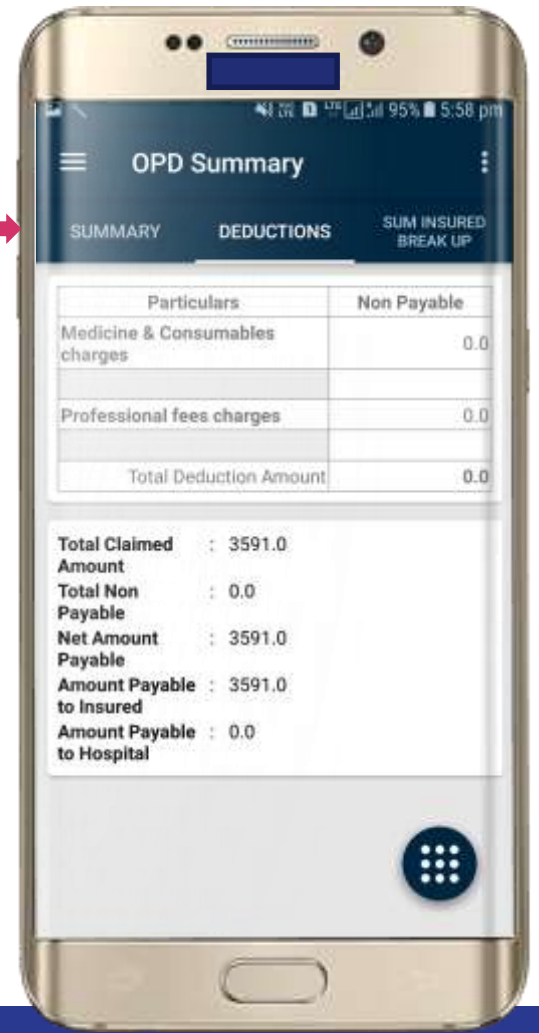

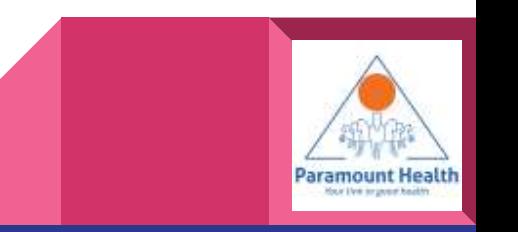

# OPD Summary

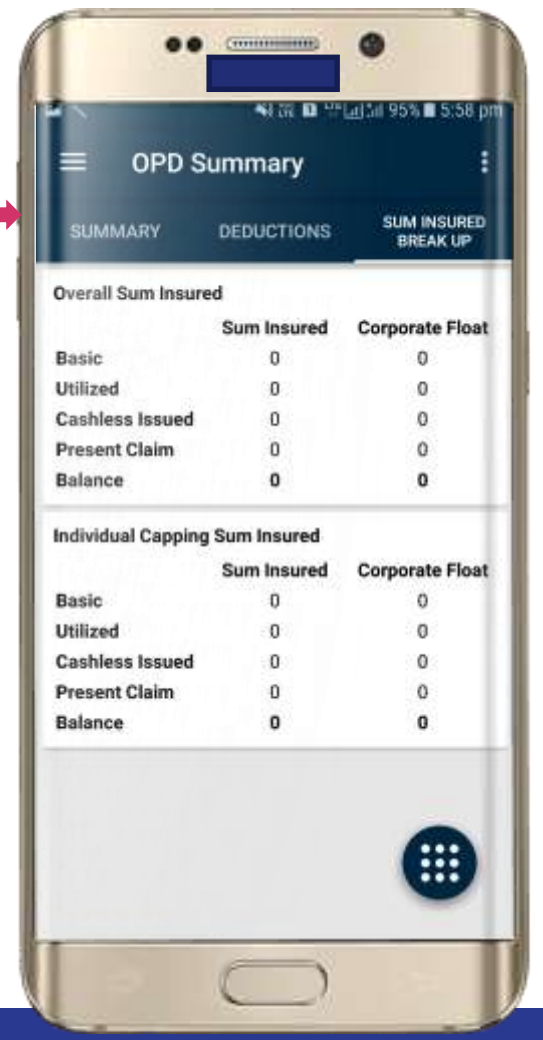

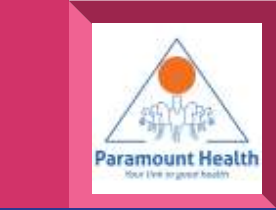

# OPD Processing Details

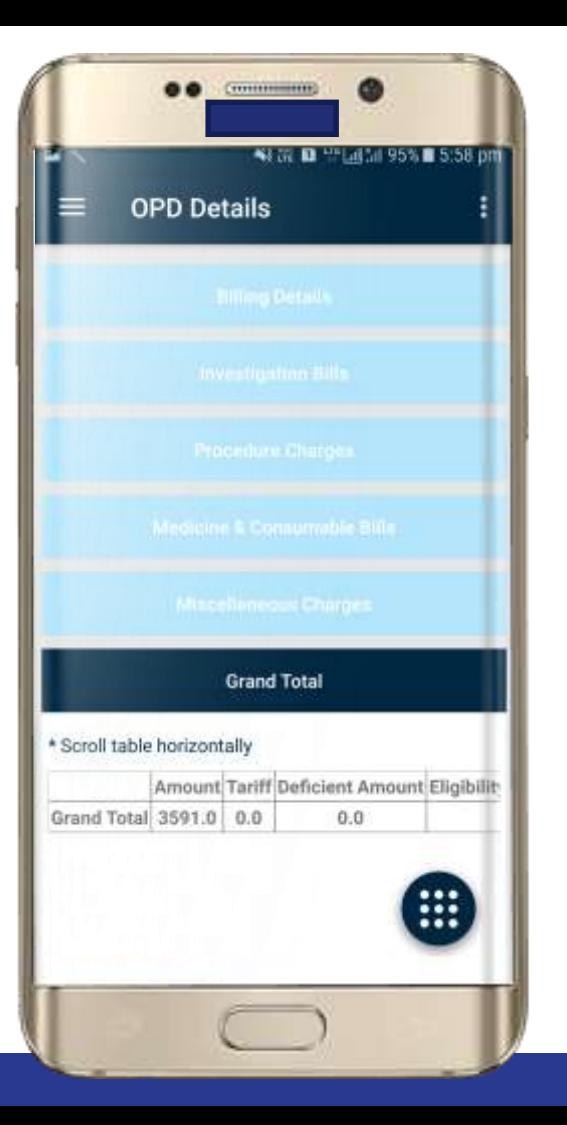

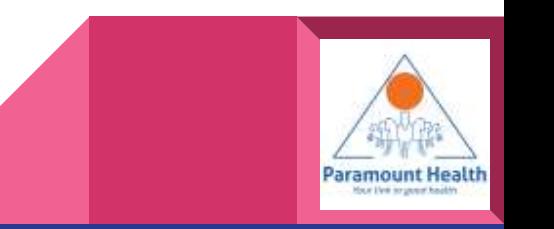
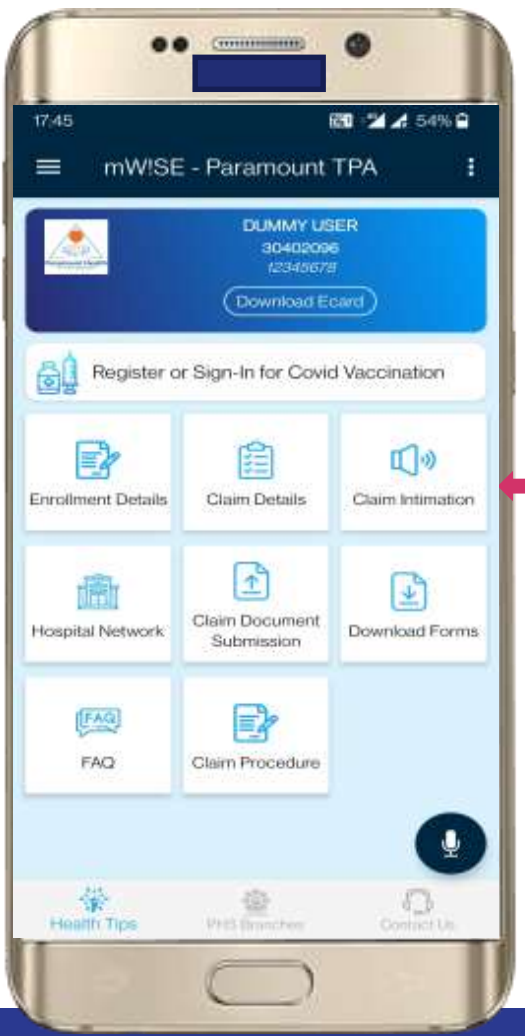

## Tap to Intimate claim

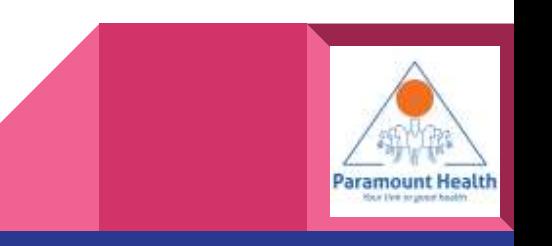

### Claim Intimation Policy List

Tap to view Member details

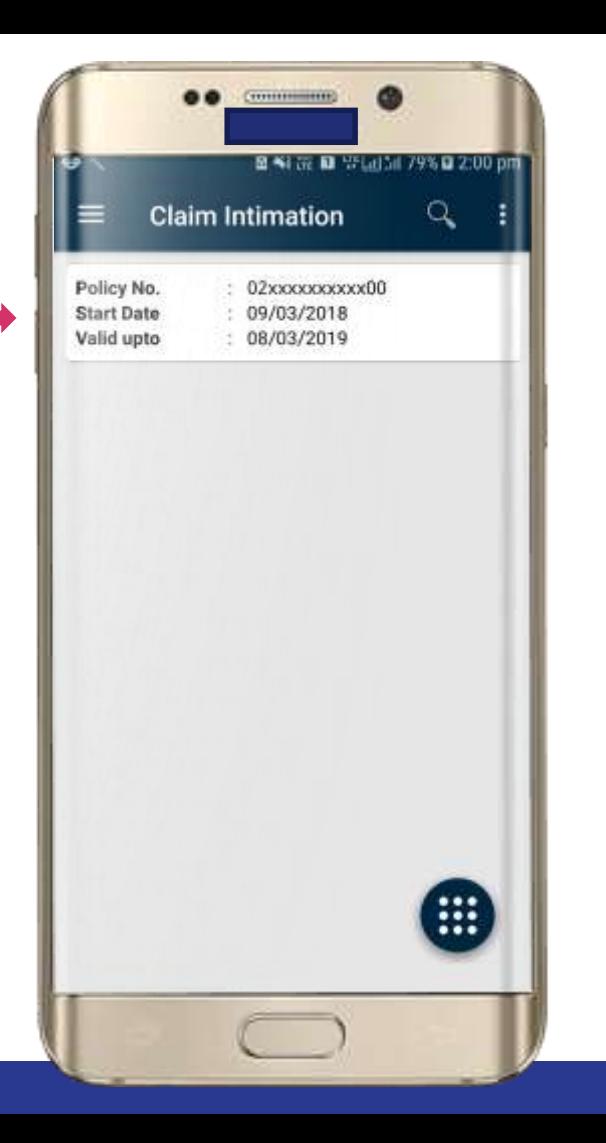

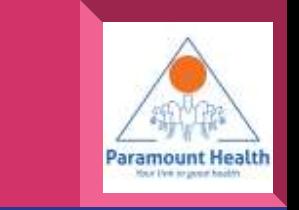

### Policy Details

Tap against the member to intimate claim

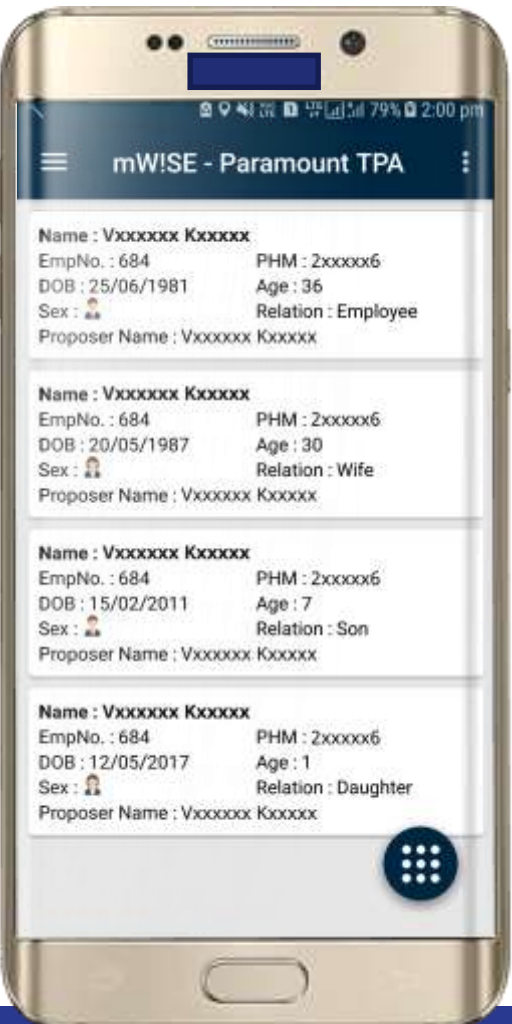

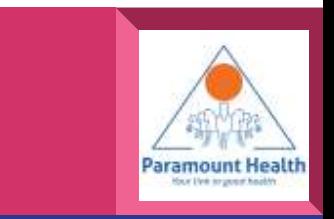

## Claim Intimation

### Enter all details properly and submit.

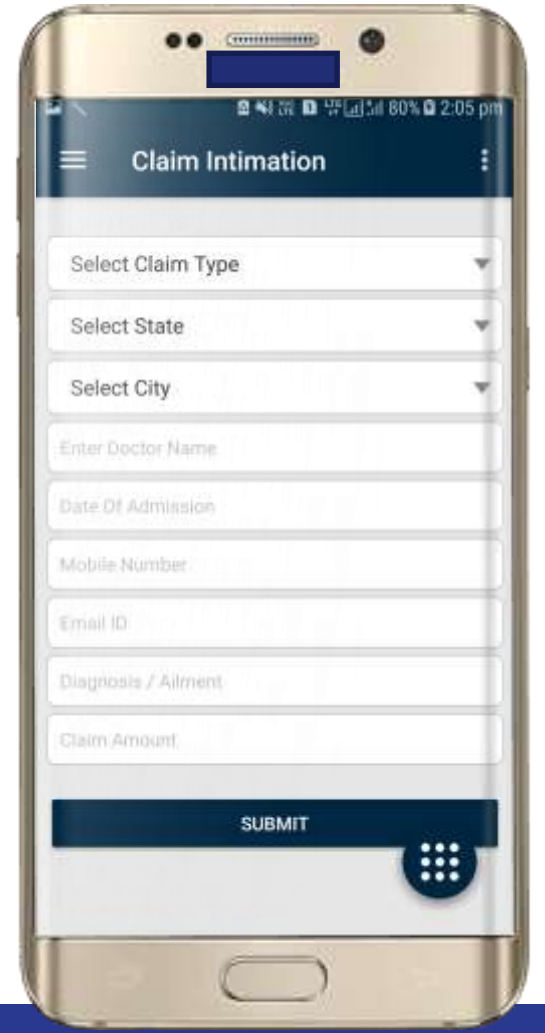

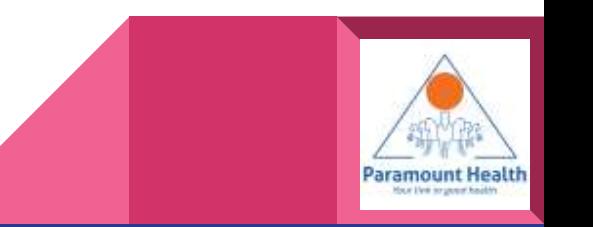

### Tap to use Hospital **Network**

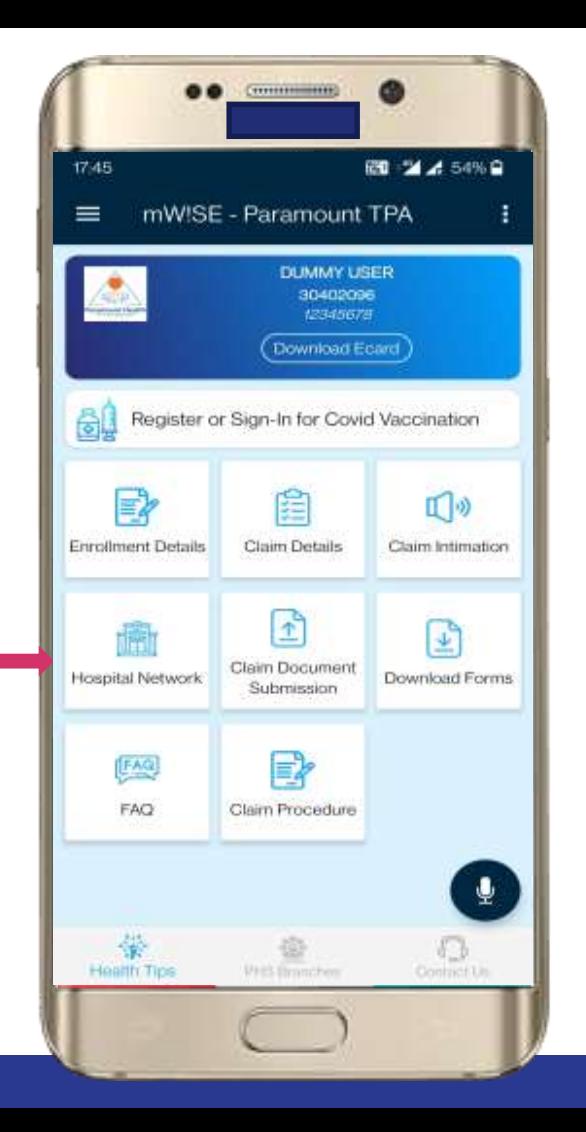

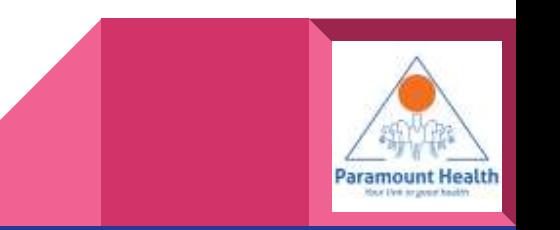

Tap to see Hospital near your location

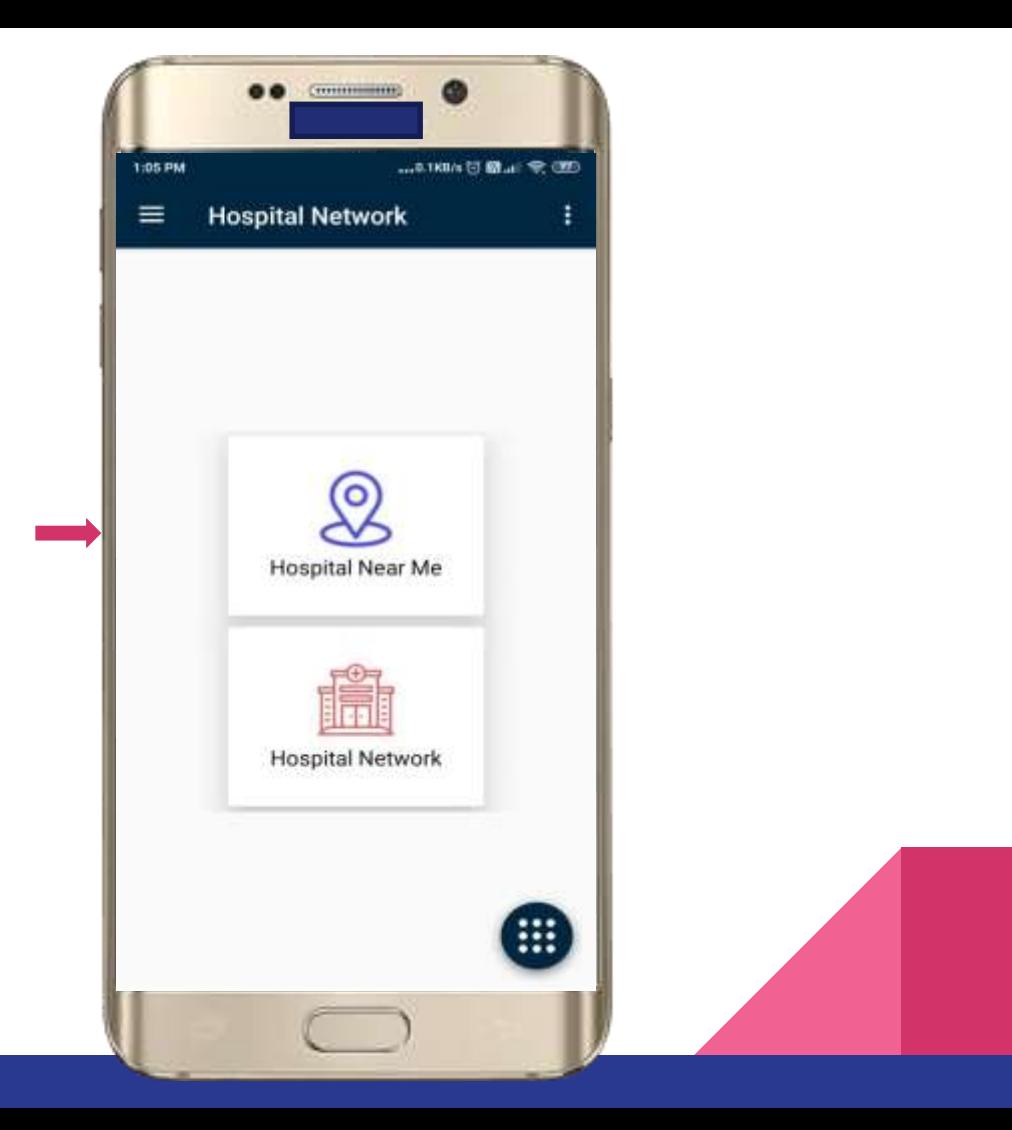

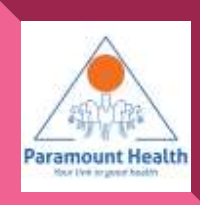

### Hospitals Near Me

- Markers with respective colors will indicate level of care
- Tap on marker to view details and route from current location
- Tap on Ride with Uber to book a ride

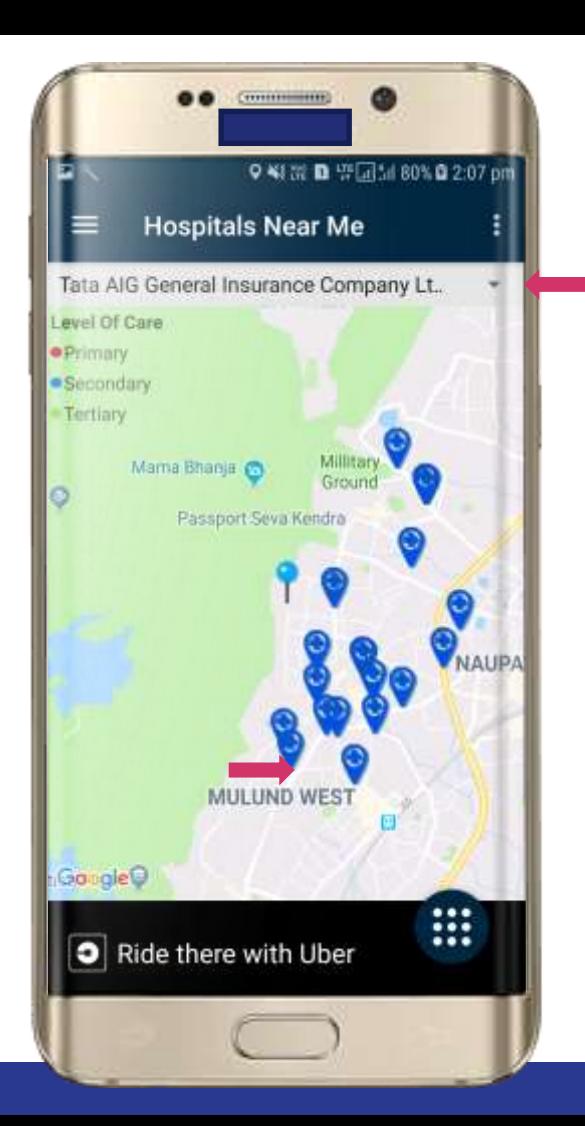

Level of care

- Primary
- **Secondary**
- Tertiary

User can change the Insurance company

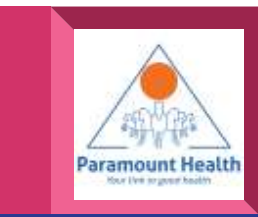

# Uber app

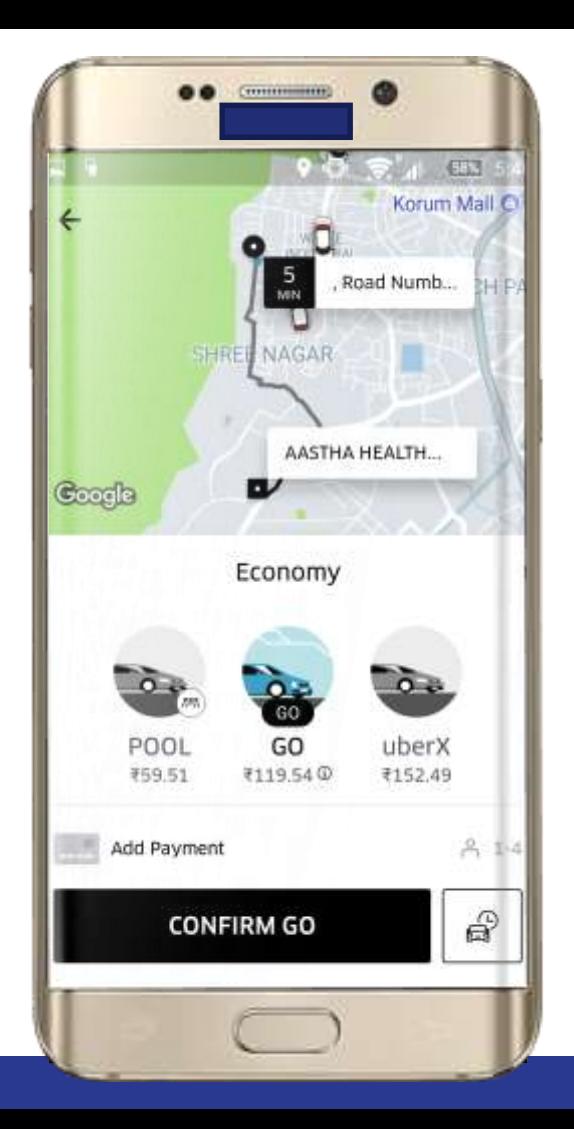

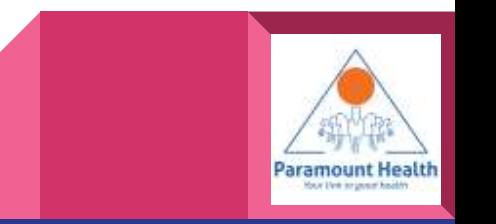

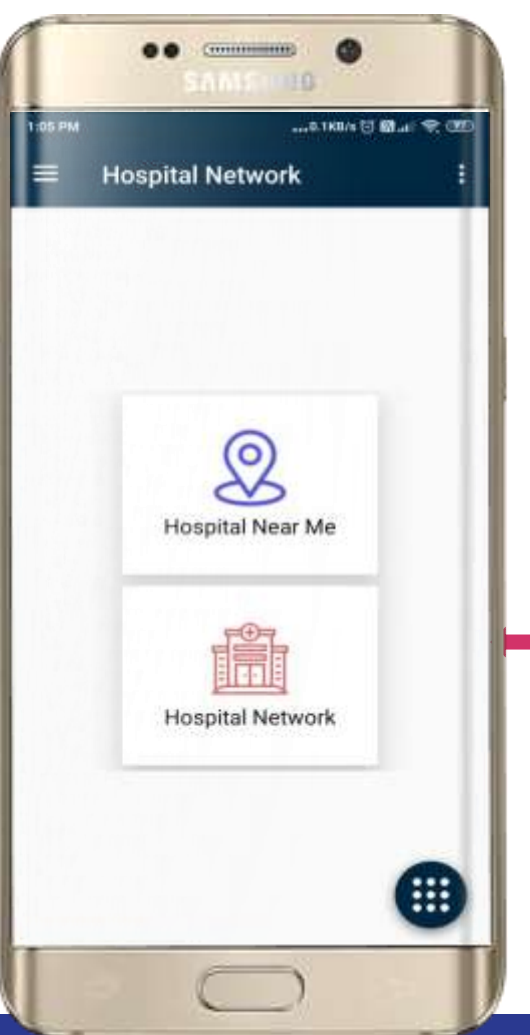

### Tap for Hospital Network

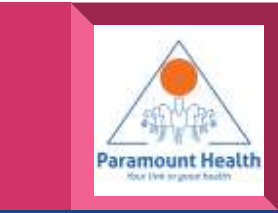

### Hospital Network

# Fill in the details and  $\qquad \qquad$

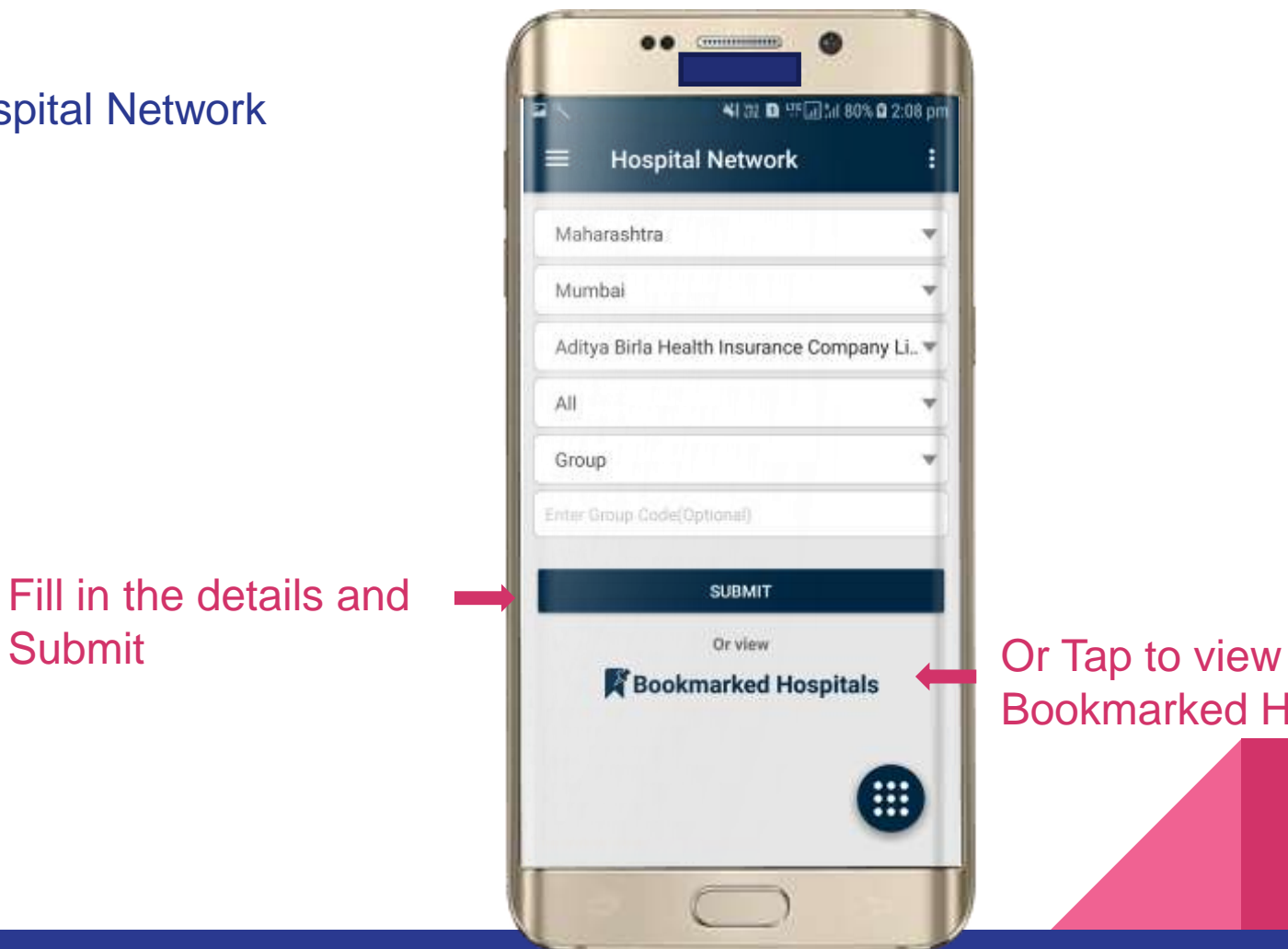

# Bookmarked Hospitals

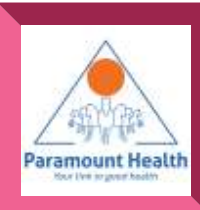

### Hospital List

Tap to view Hospitals **Details** 

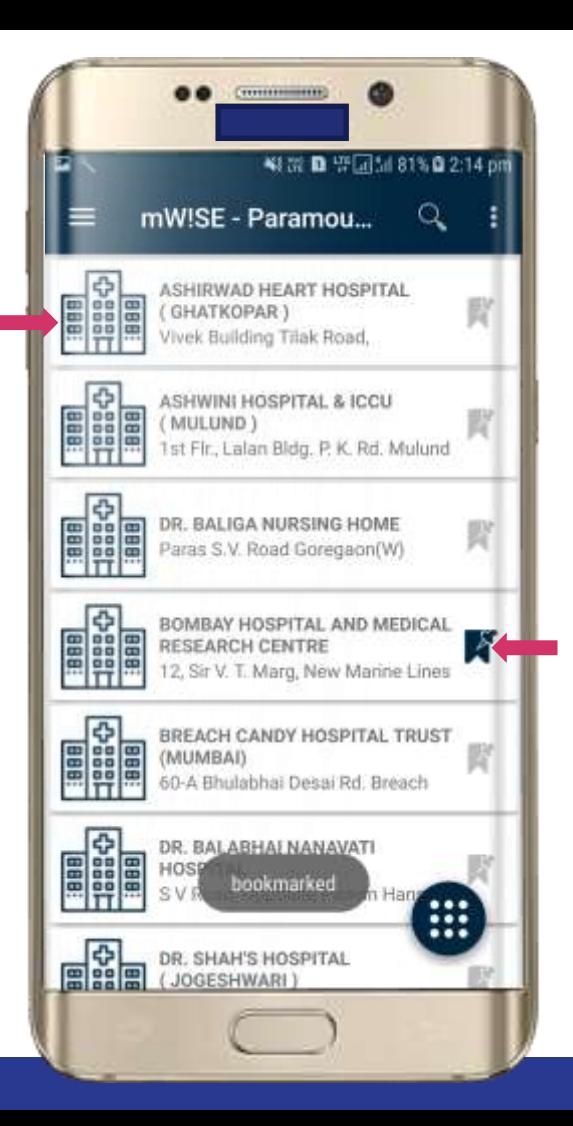

Or Tap to Bookmark / UnBookmark Hospitals

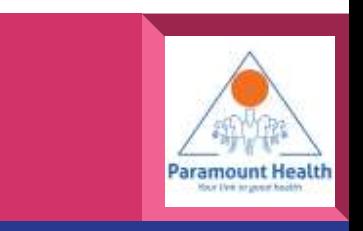

### Hospital Details

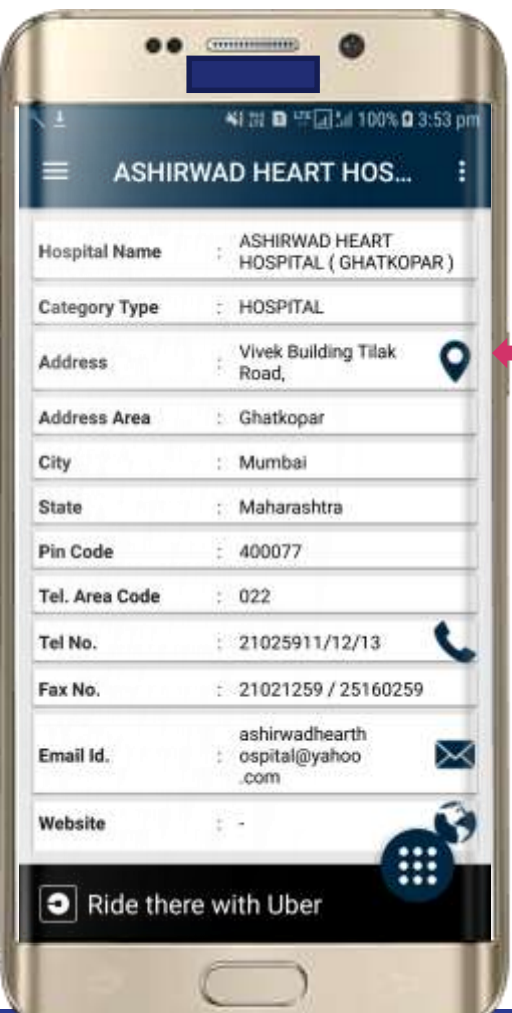

### Tap to view location

Similarly here user can call / email / view Website by tapping on respective icons and Book a ride

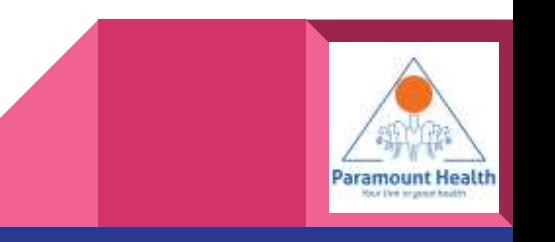

Bookmarked Hospitals

# **Details**

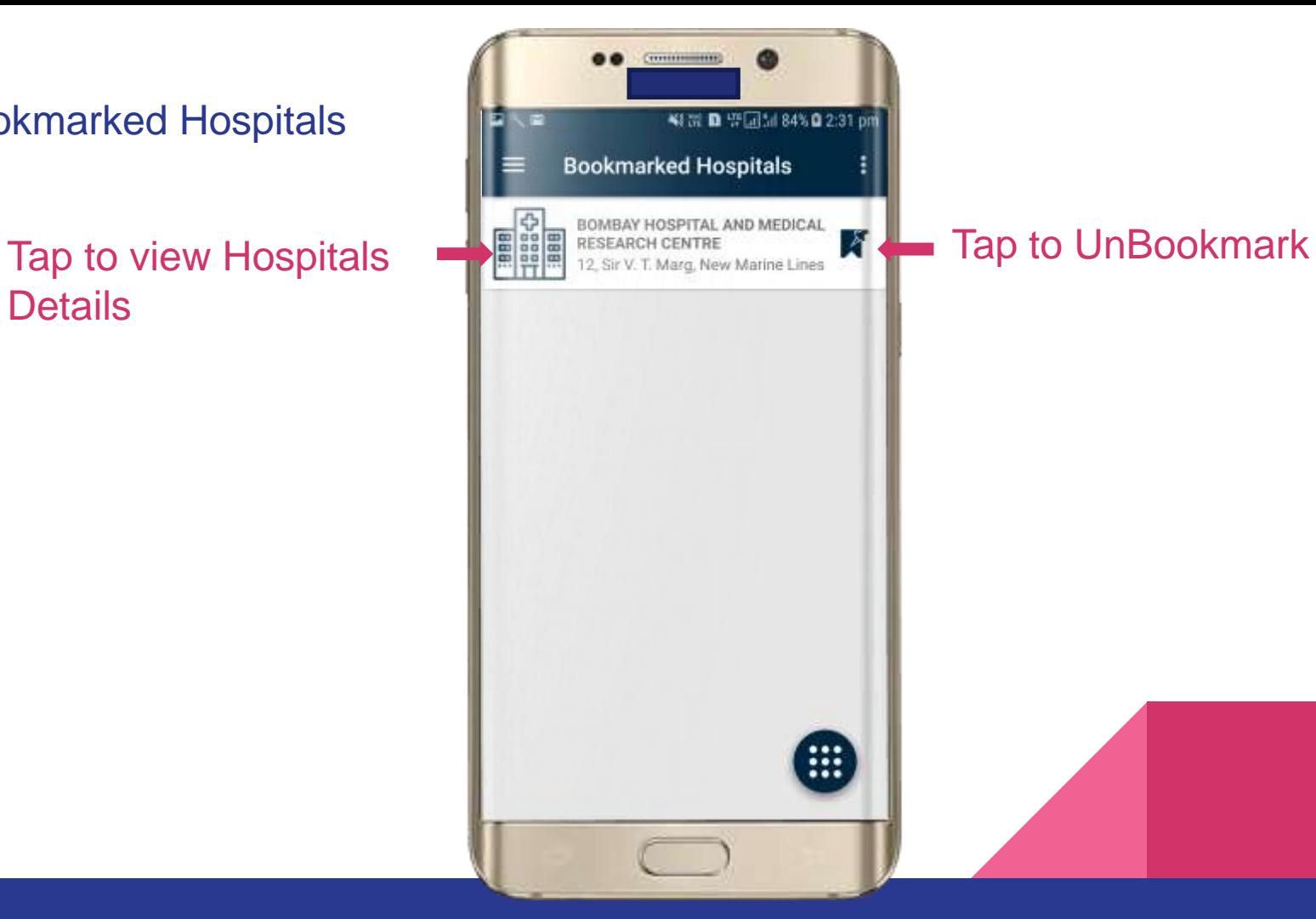

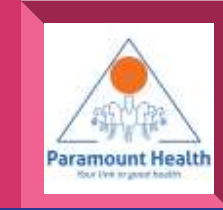

# Tap to Upload Documents Network

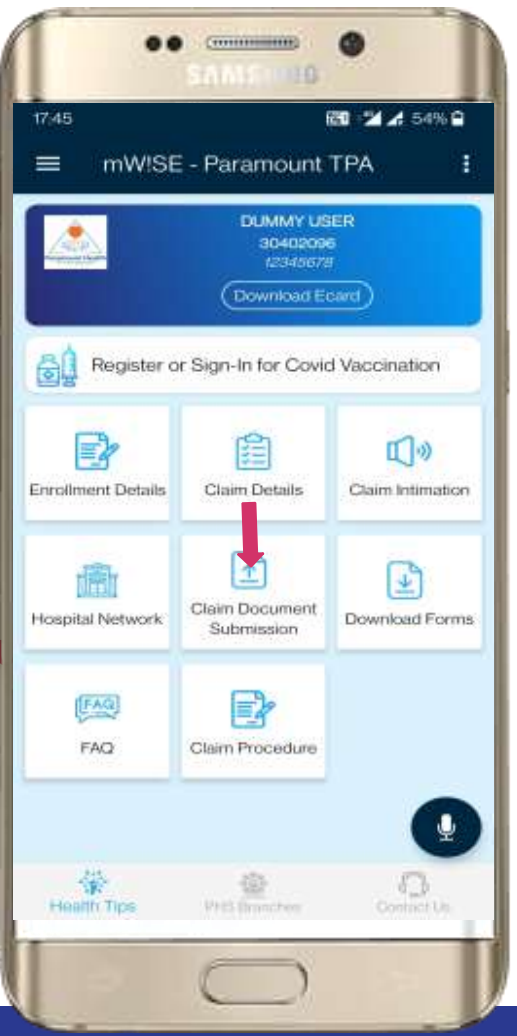

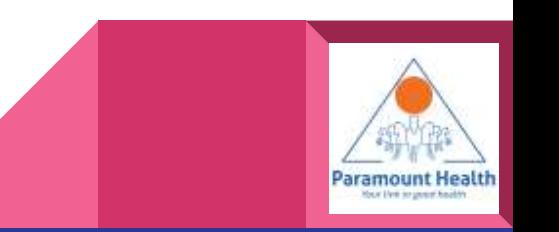

### Tap to upload Fresh Claim Document

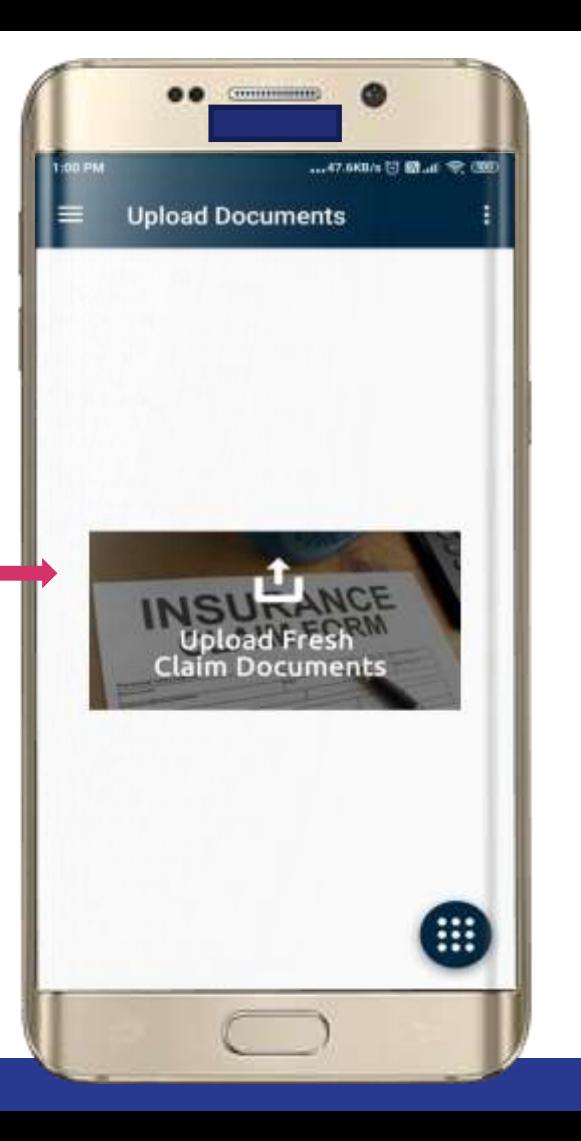

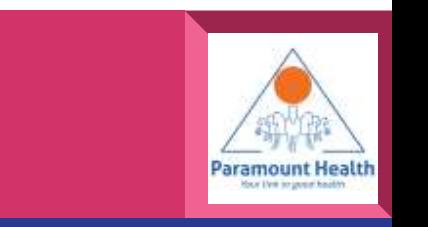

Tap on member against which document needs to be submitted.

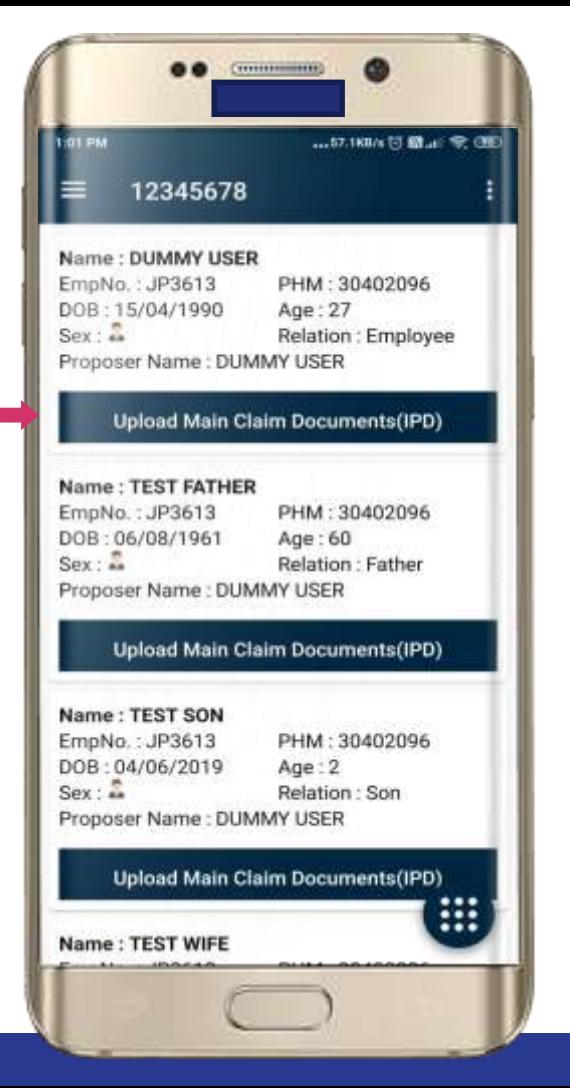

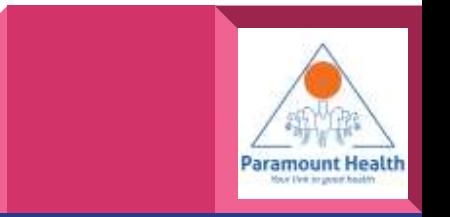

User can Capture Images from app or can upload already available documents

Tap to Capture

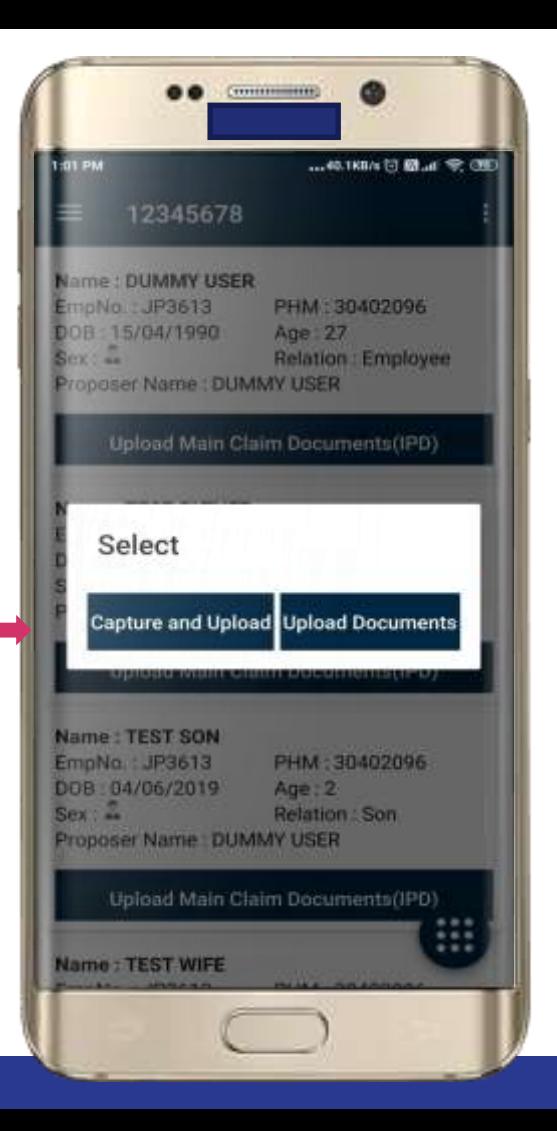

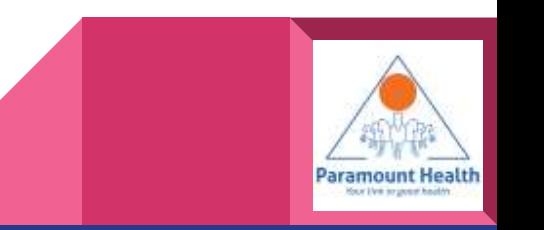

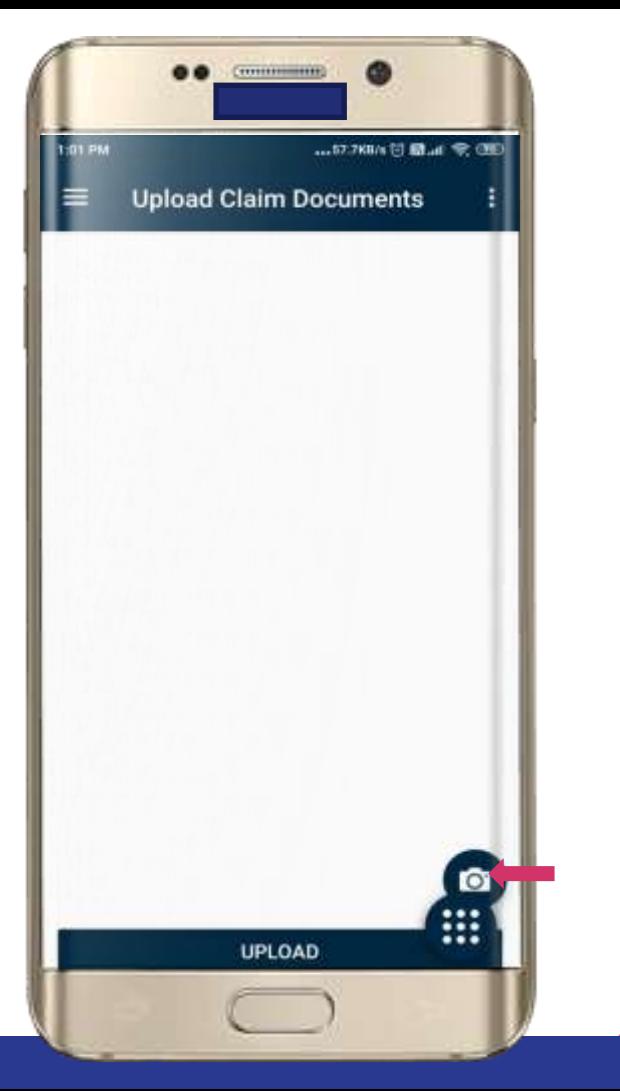

## Tap to Capture Images

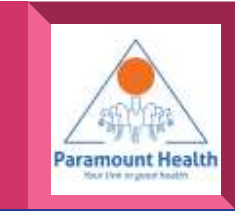

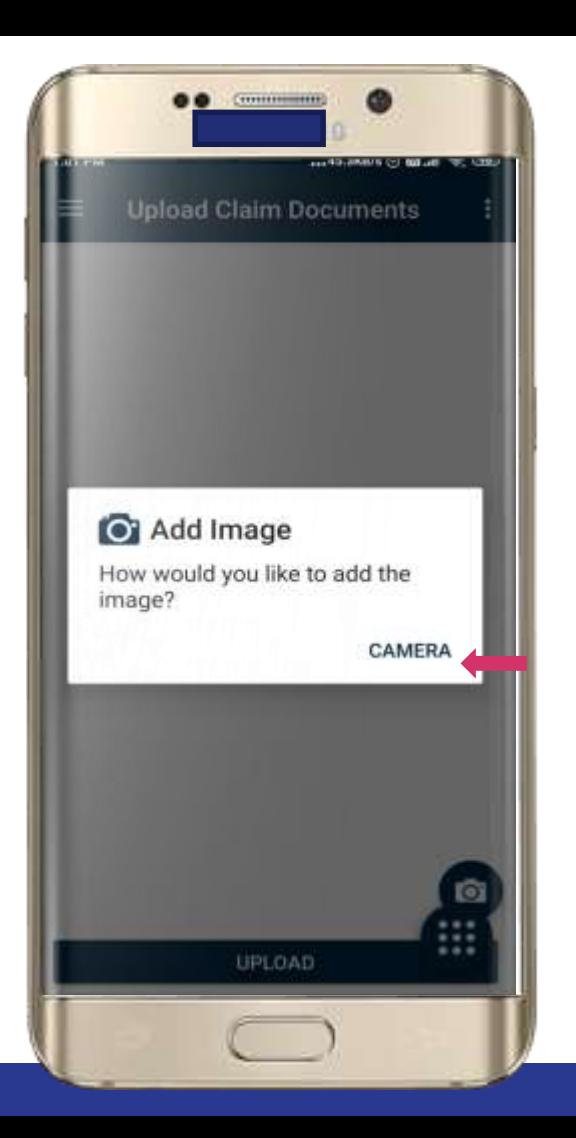

Tap to Upload images via camera

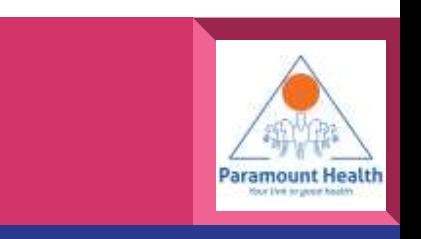

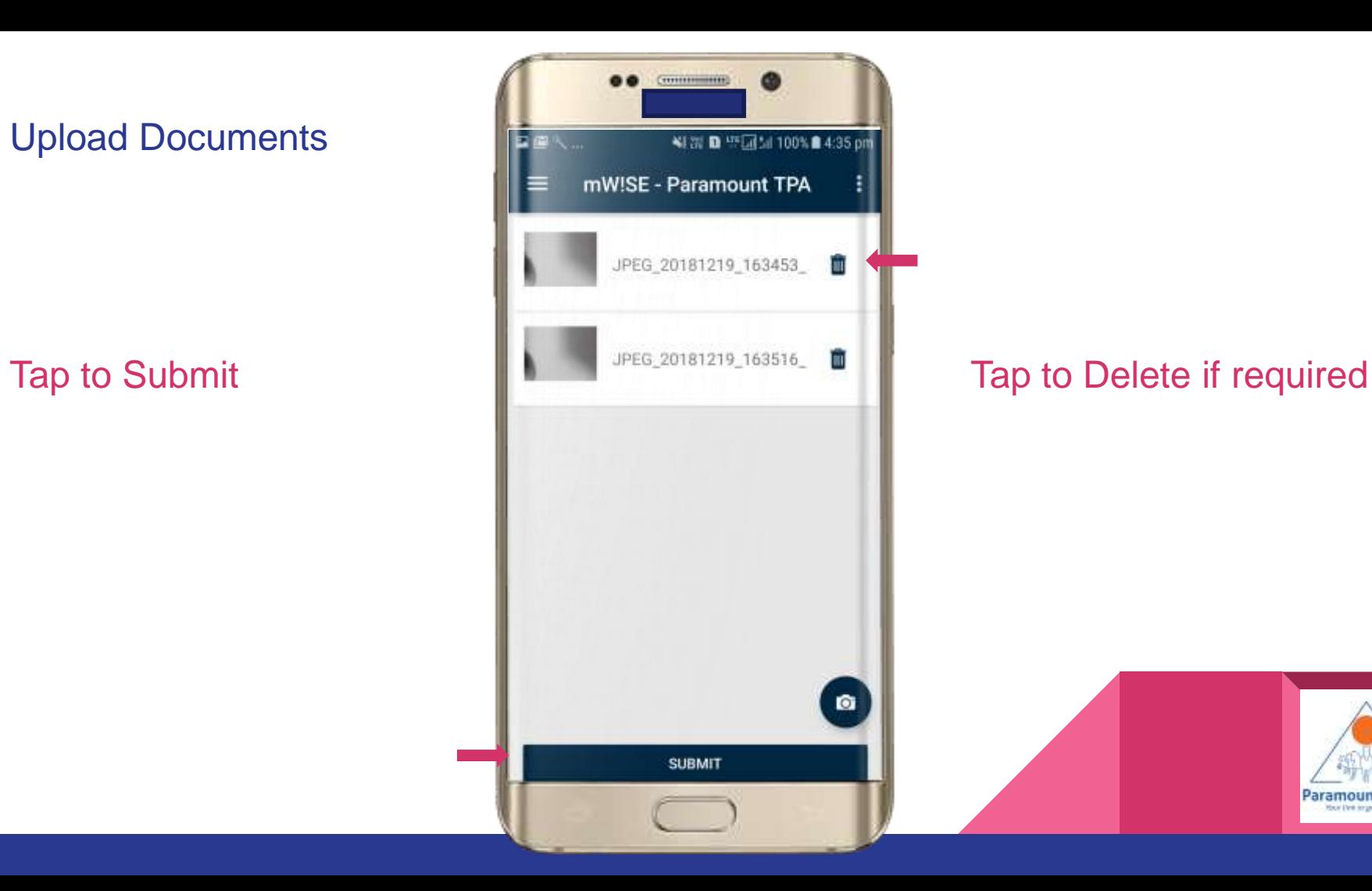

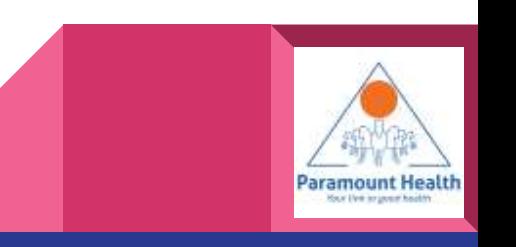

### Upload ClaimDocuments

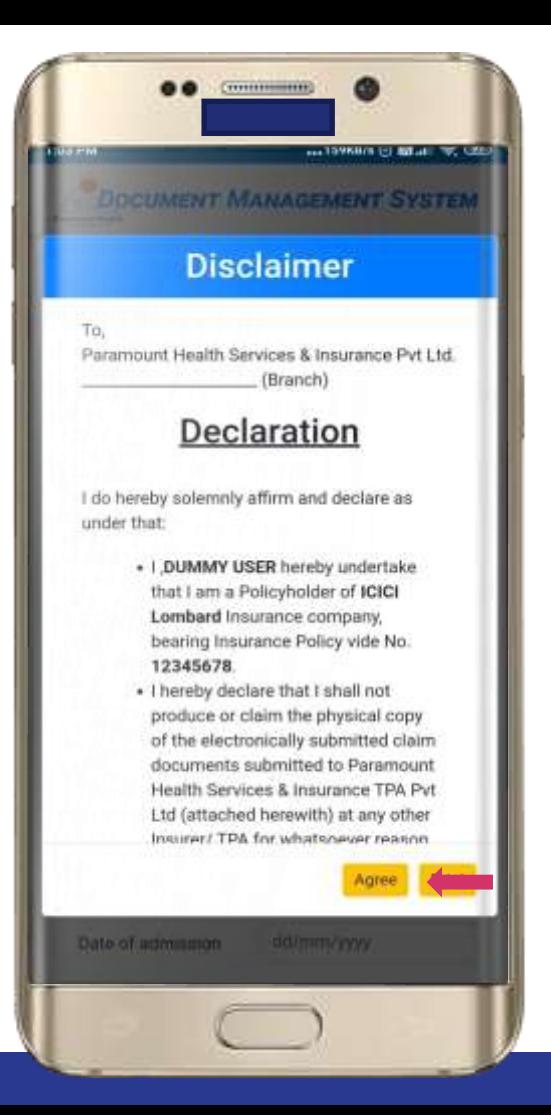

Tap to Accept the Self Agreement

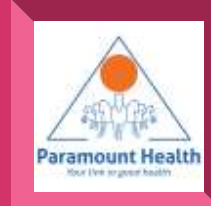

### Upload Claim **Documents**

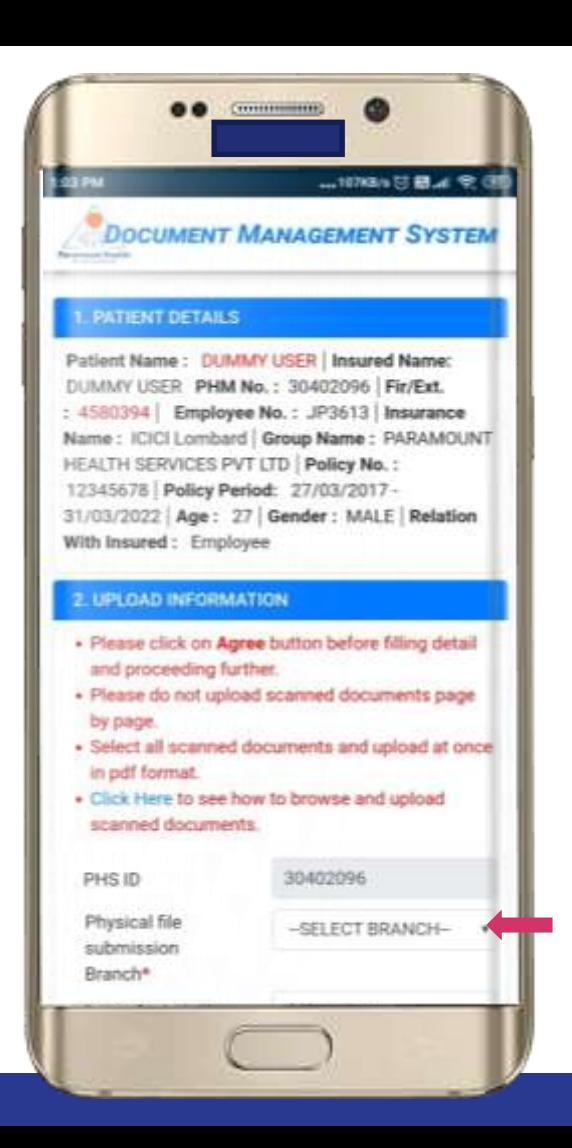

Tap to select File Submission Branch and enter DOA and DOD

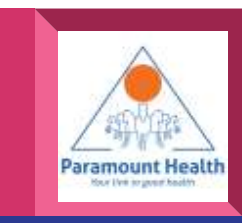

### Upload Claim **Documents**

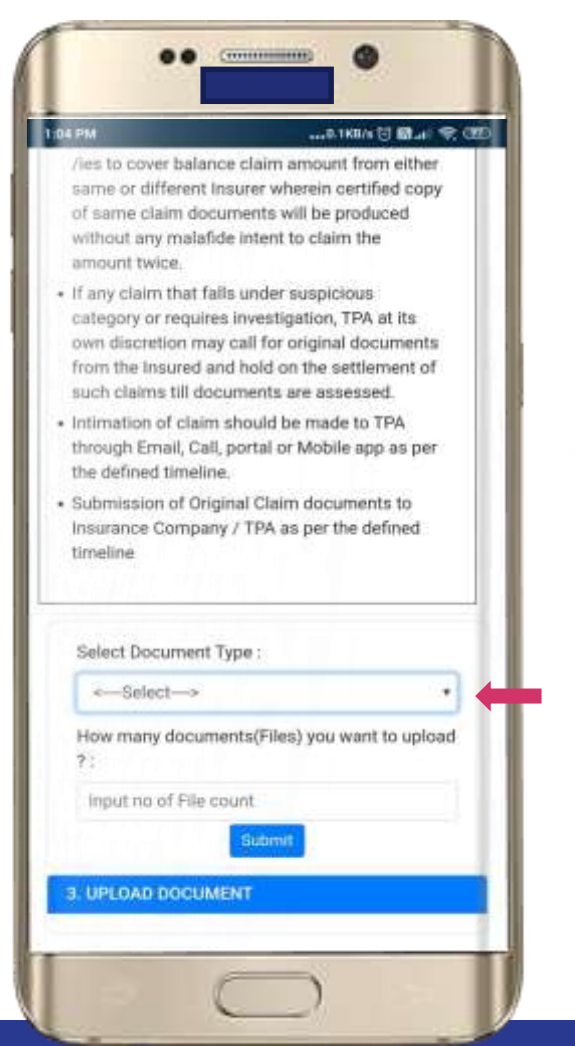

After entering previous details you have to select document type and document count and then click submit button

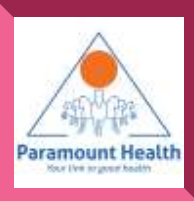

### Upload Claim Documents

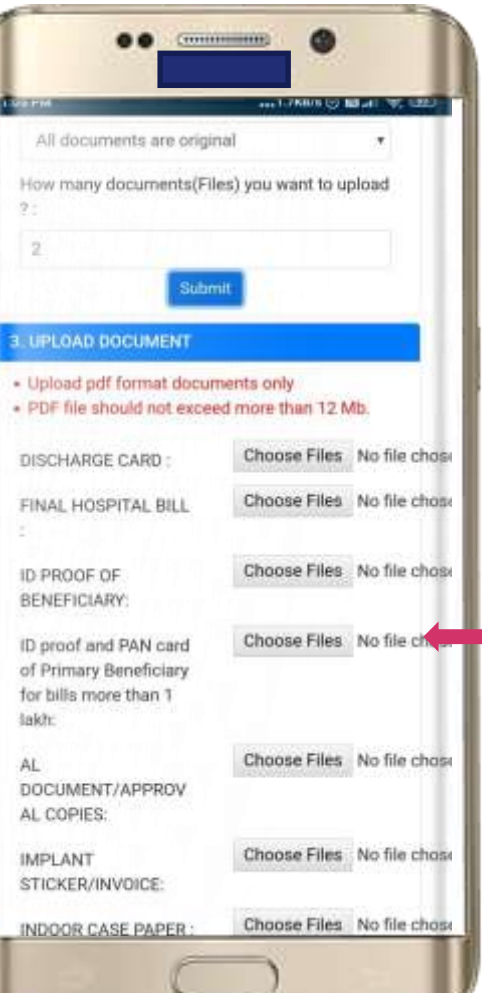

Choose which documents you want to upload and Click on choose files to upload documents.

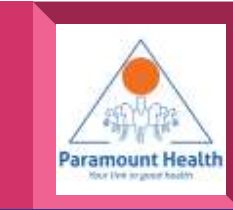

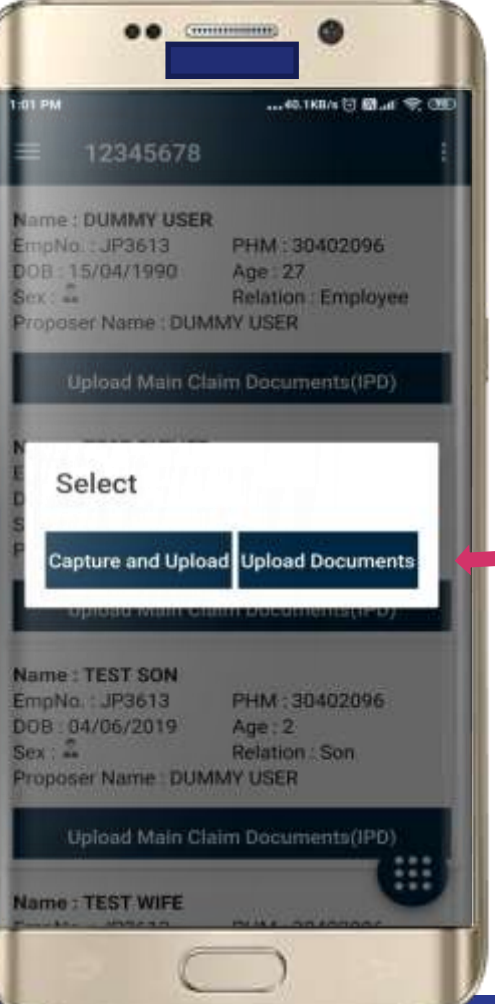

Similarly you can upload **The Documents you have** directly.

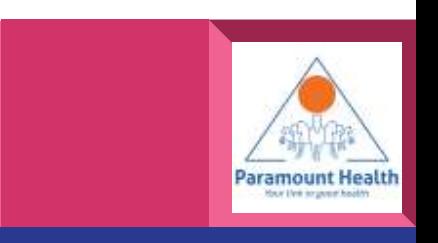

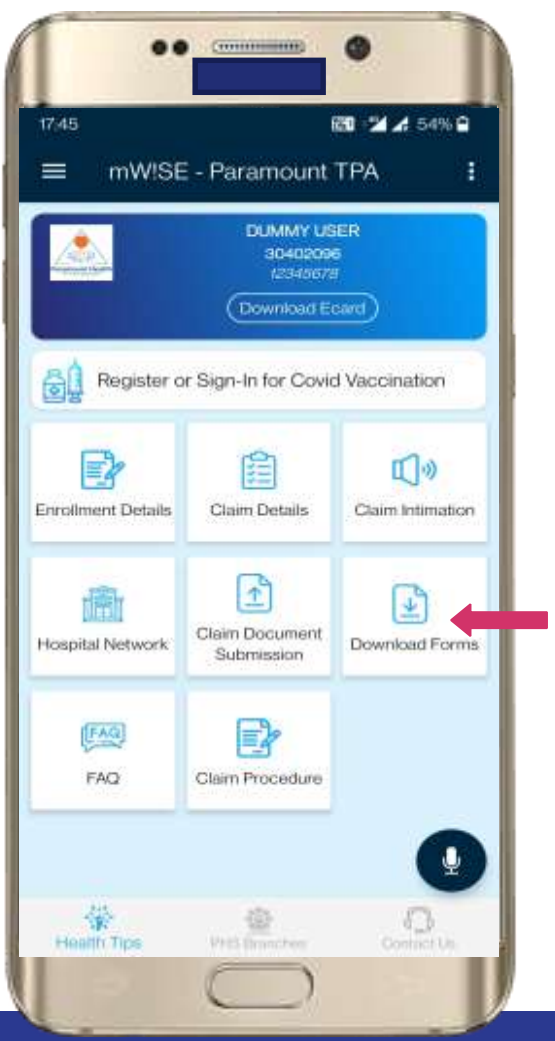

# Tap to Download forms

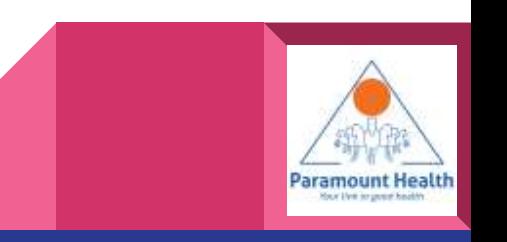

### Download Forms

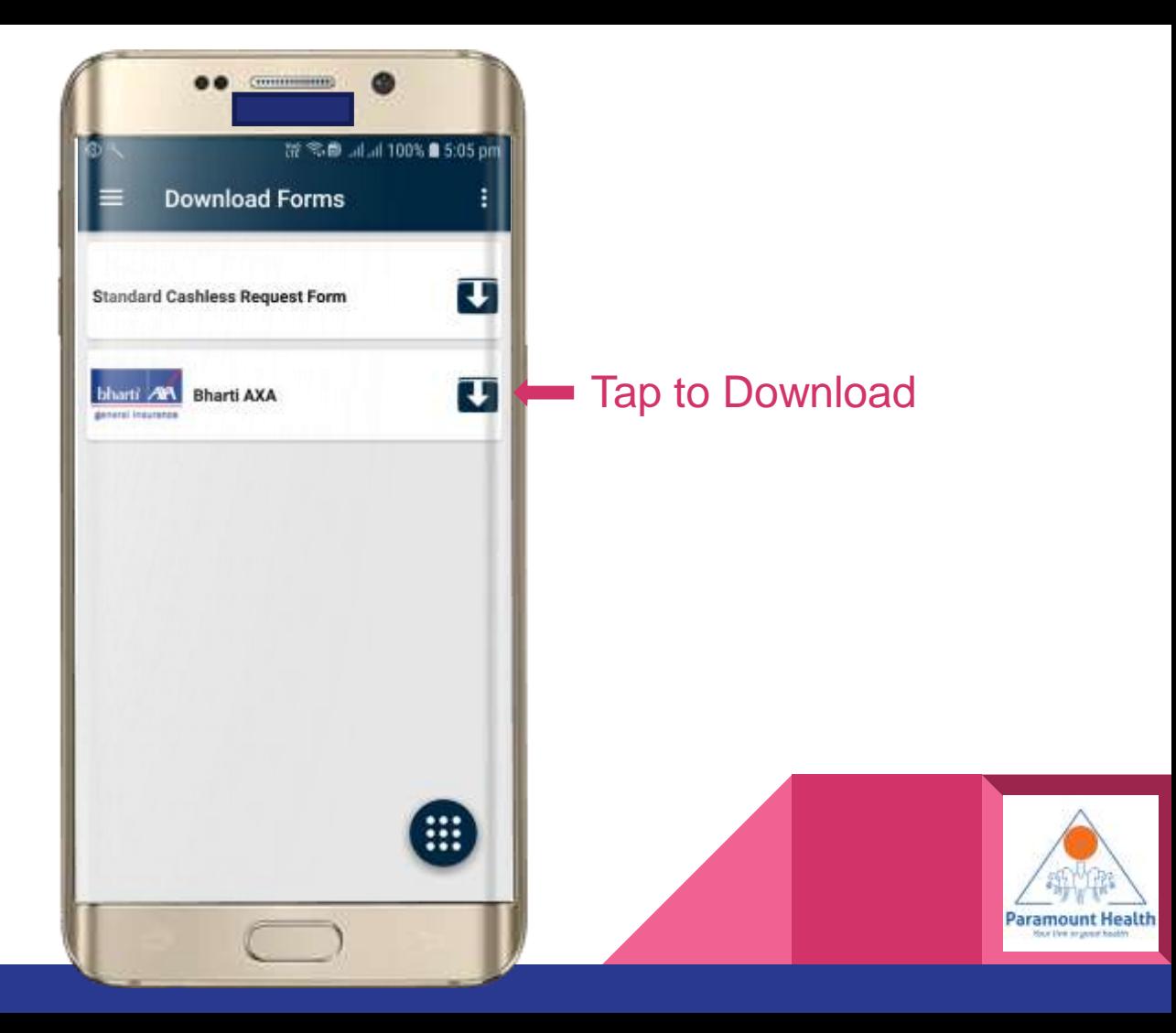

### Tap to view Claim **Procedures**

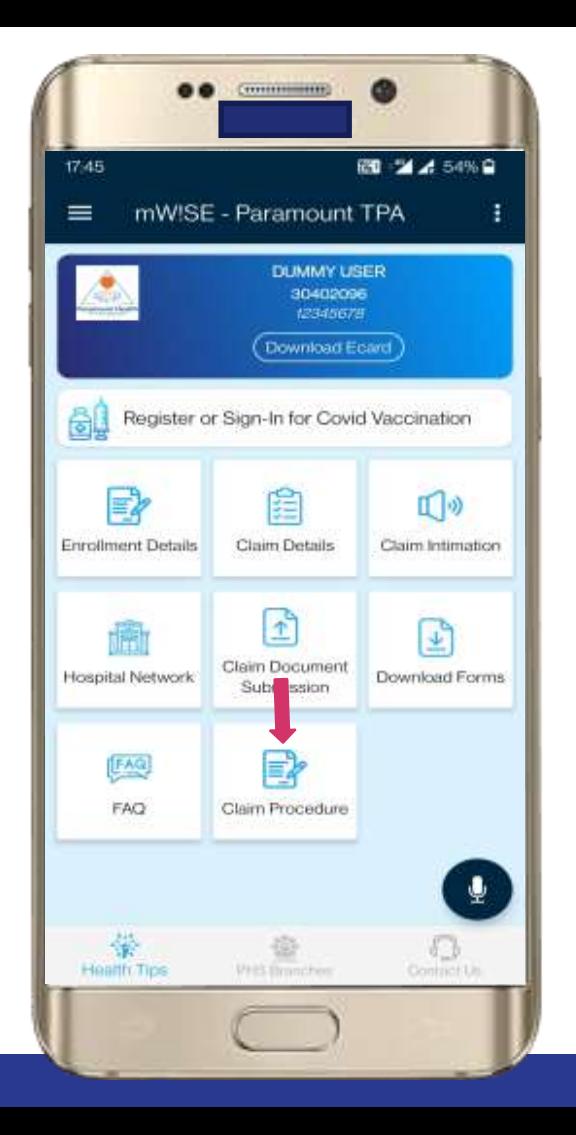

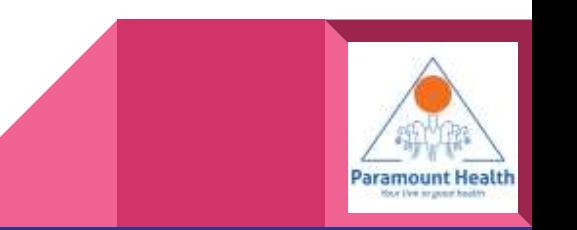

Select Cashless or Reimbursement **Procedure** 

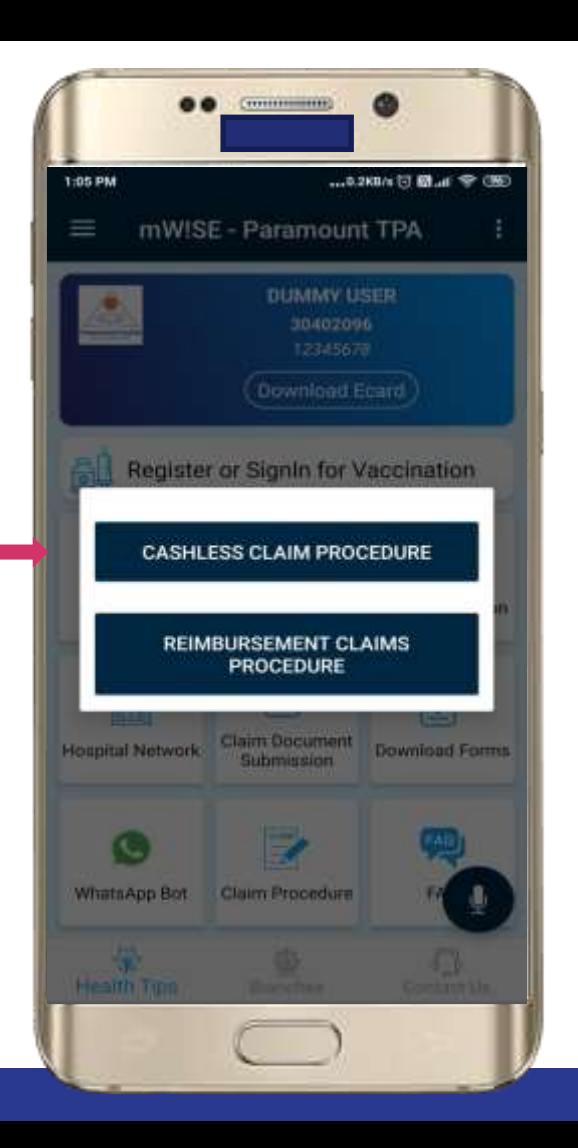

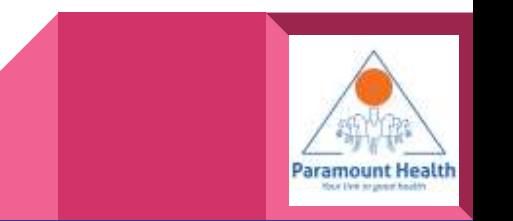

### Cashless Claim ProcedureSc reen

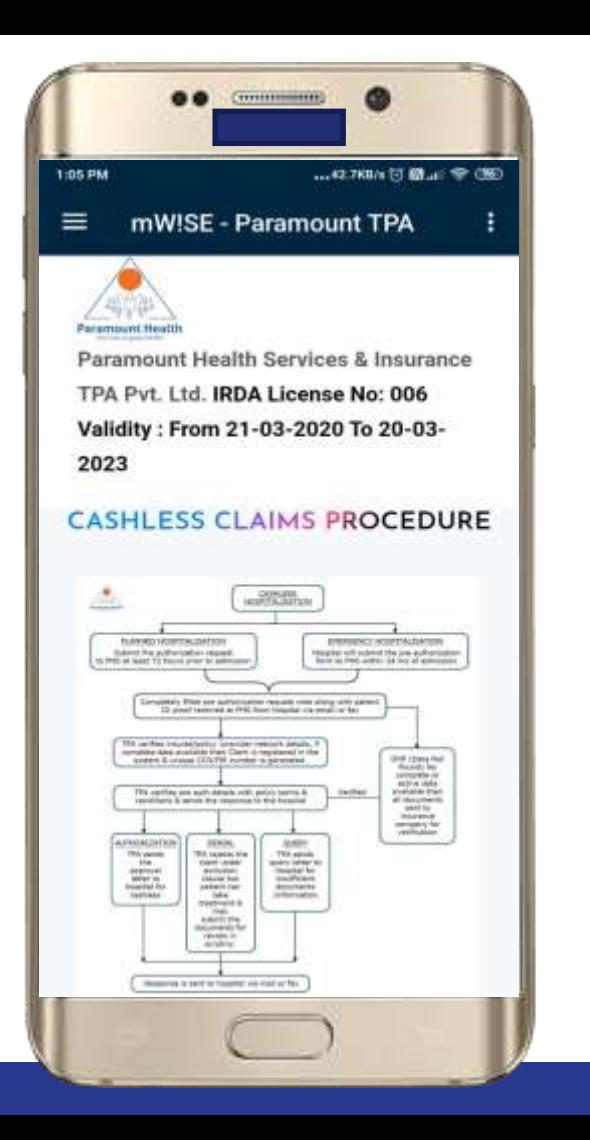

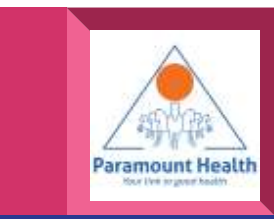

### Reimbursement Claim Procedure Screen

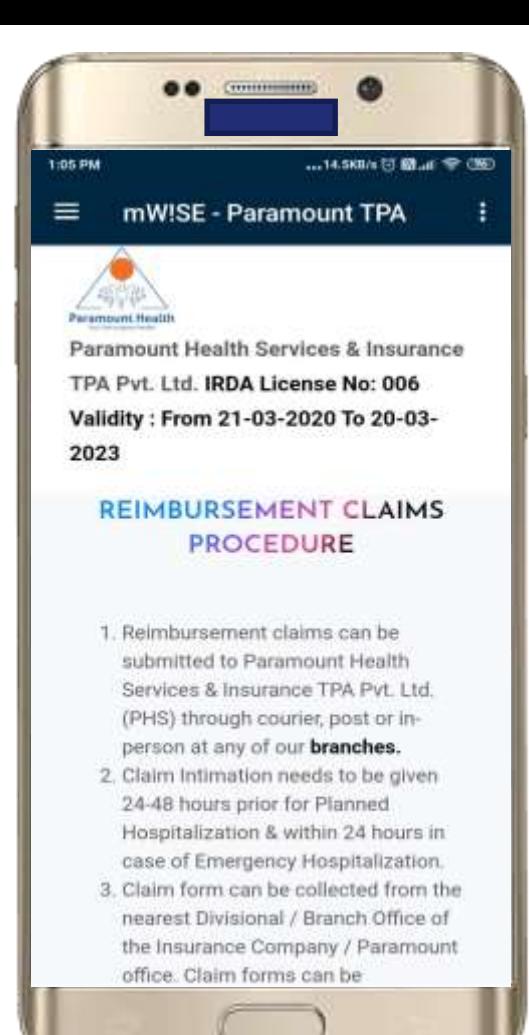

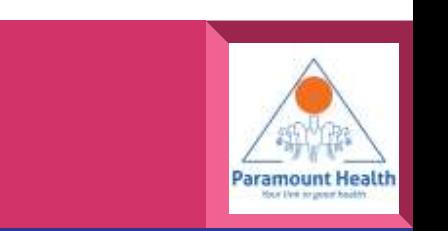

### Tap to View FAQ

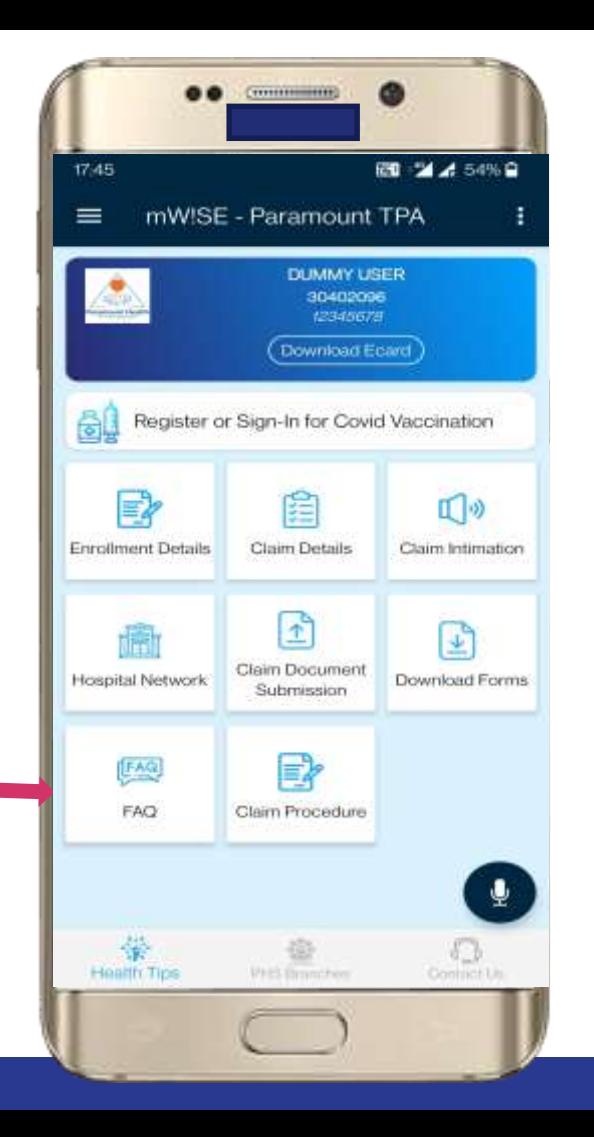

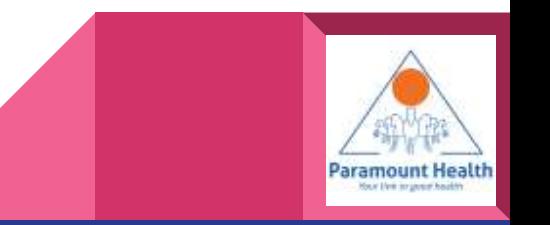

### FAQScreen

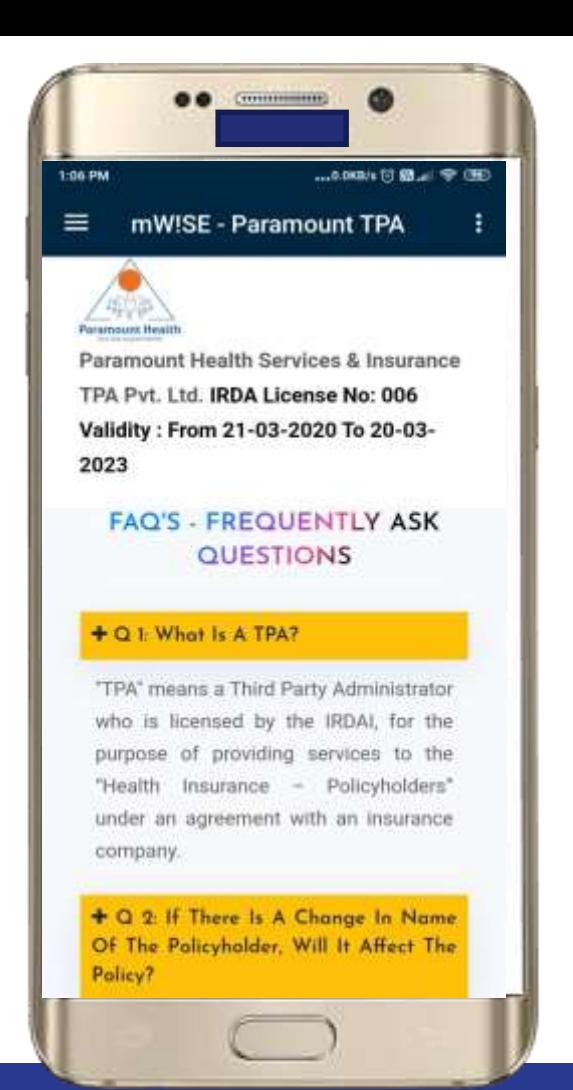

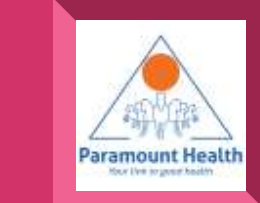

Tap to View Health **Tips** 

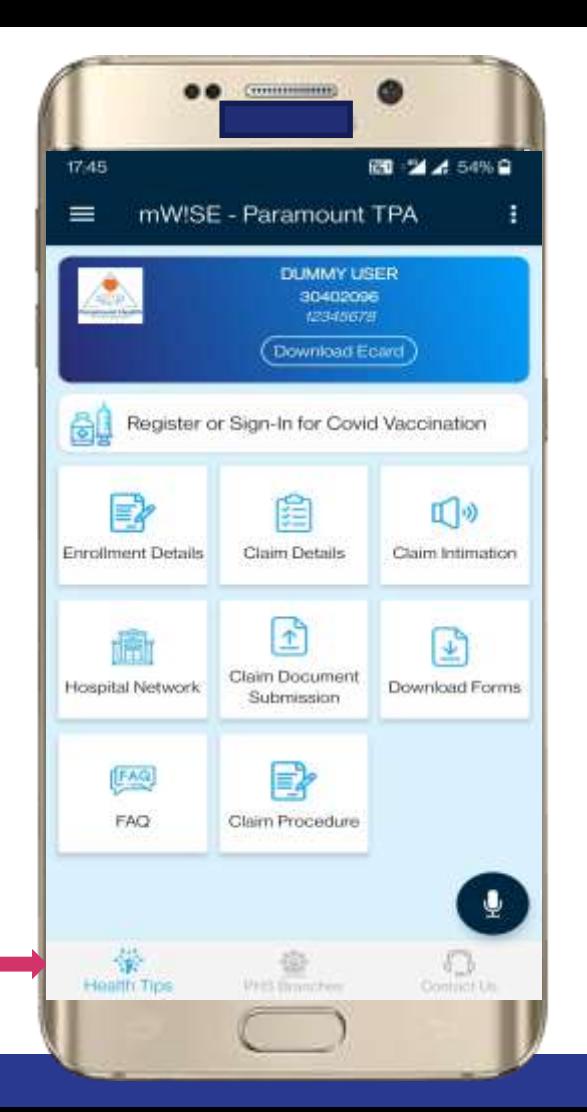

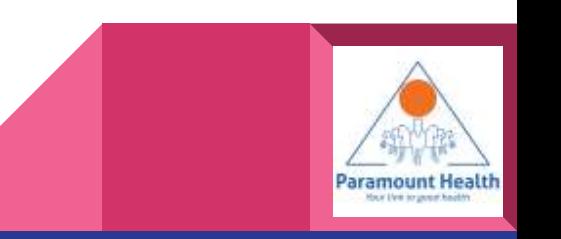

### Tap to view PHS Branches

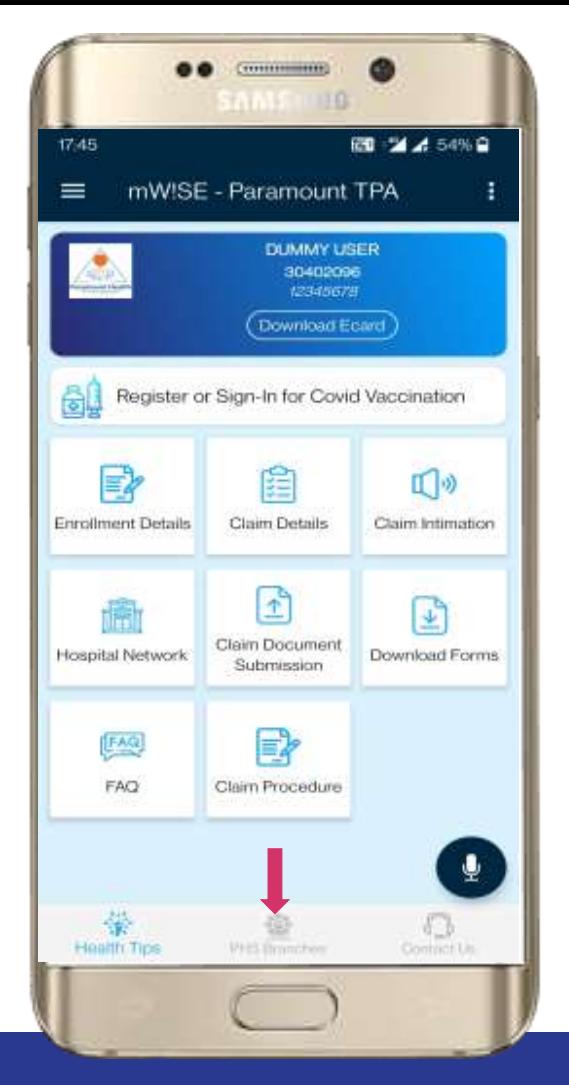

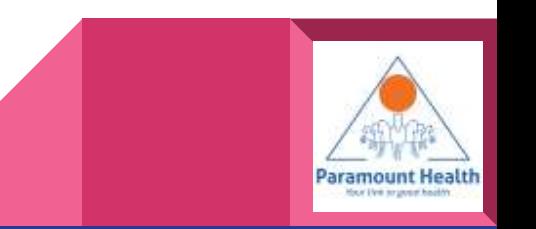

### PHS Branches

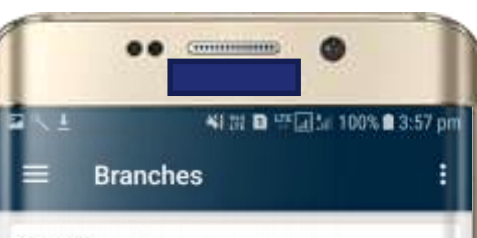

### Chennai

Vimla Arcade.New No:3 Old No:2, 2nd Floor, Kammalar Street, Greams Road, Behind Sangeetha Hotel Chennai Tamil Nadu 600006 43435922 09381207293

### New Delhi

D-39, Okhla Industrial Area Phase-I, New Delhi Delhi Delhi 110020

6536938/39 09313887064 6536938/42890927

### Hyderabad

1-8-303/48/9, 3rd Floor Tirumala Chambers, Pg Road, Behind Chutneys Restaurant, Begumpet, Hyderabad Hyderabad Telangana 500016

040-66758271 / 66759271 09391105597 040 55366271

### Mumbai

Plot No.A-442, Road No-28.M.I.D.C Industrial Area, Wagale Estate Ram Nagar, Vitthal Rukhumani Mandir Thane Maharashtra 400604

m

### 66444600 66444 754/55

### Bangalore

No. 4/2, 1st Floor, Shirdi Krupa Complex, Nagappa

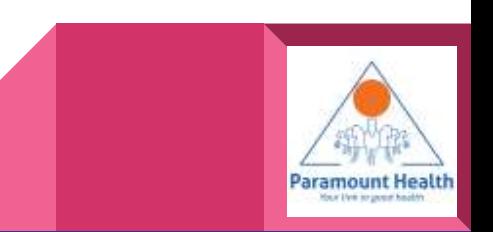
### Main Screen

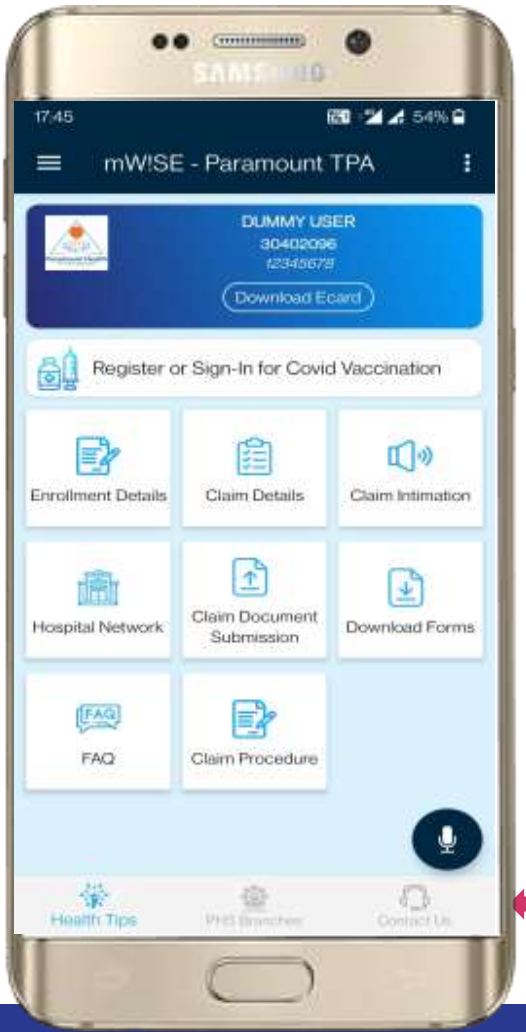

## Tap to view Contact Us **Details**

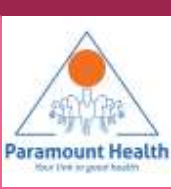

#### Contact Us

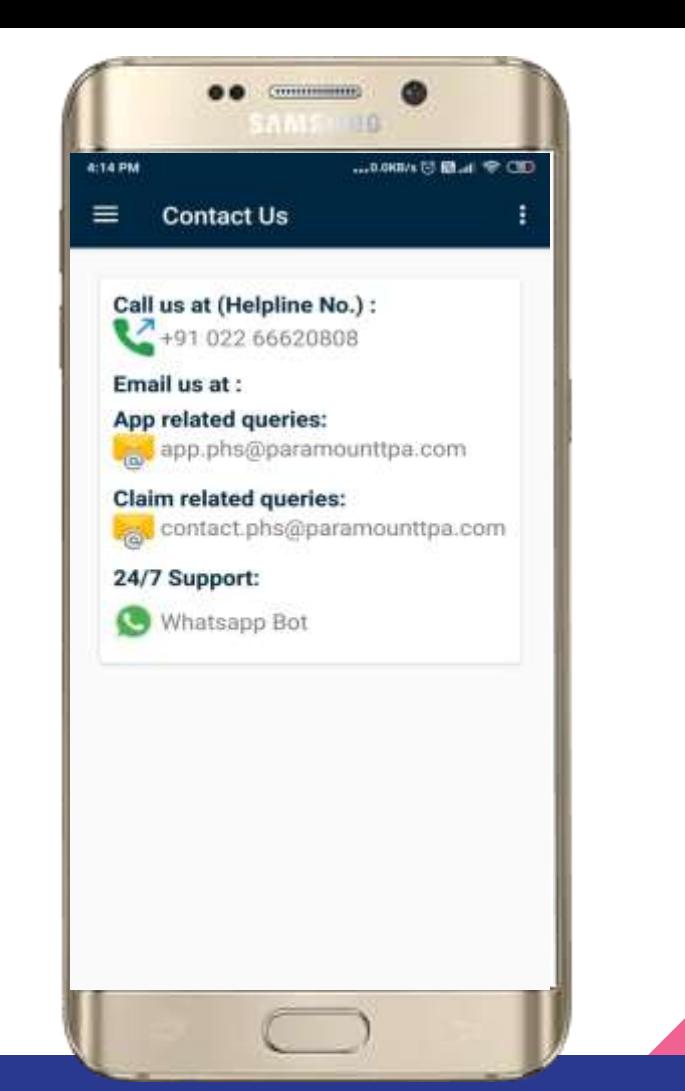

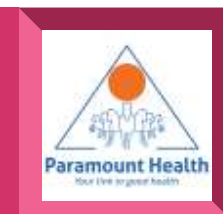

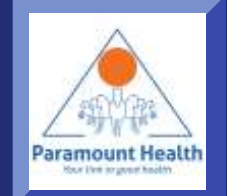

# Thank You

## *Paramount Health Ser vices & Insurance TPA*